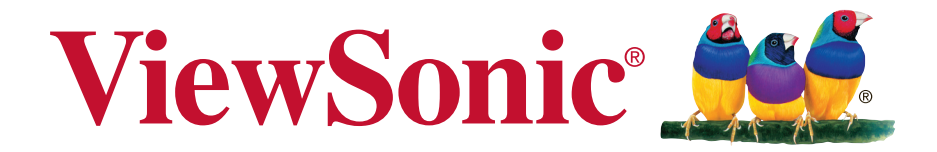

# **CDE7500/CDE8600 Commercial Display User Guide**

IMPORTANT: Please read this User Guide to obtain important information on installing and using your product in a safe manner, as well as registering your product for future service. Warranty information contained in this User Guide will describe your limited coverage from ViewSonic Corporation, which is also found on our web site at http:// www.viewsonic.com in English, or in specific languages using the Regional selection box in the upper right corner of our website. "Antes de operar su equipo lea cu idadosamente las instrucciones en este manual"

Model No. VS16869/VS17353

# **Thank you for choosing ViewSonic**

As a world leading provider of visual solutions, ViewSonic is dedicated to exceeding the world's expectations for technological evolution, innovation, and simplicity. At ViewSonic, we believe that our products have the potential to make a positive impact in the world, and we are confident that the ViewSonic product you have chosen will serve you well.

Once again, thank you for choosing ViewSonic !

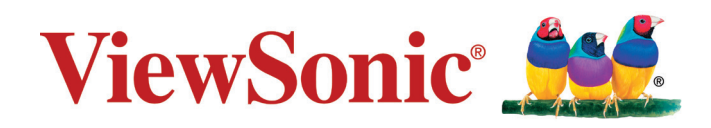

# **Compliance Information**

**NOTE:** This section addresses all connected requirements and statements regarding regulations. Confirmed corresponding applications shall refer to nameplate labels and relevant markings on unit.

## For CDE7500 **FCC Compliance Statement**

This device complies with part 15 of FCC Rules. Operation is subject to the following two conditions: (1) this device may not cause harmful interference, and (2) this device must accept any interference received, including interference that may cause undesired operation.

This equipment has been tested and found to comply with the limits for a Class B digital device, pursuant to part 15 of the FCC Rules. These limits are designed to provide reasonable protection against harmful interference in a residential installation. This equipment generates, uses, and can radiate radio frequency energy, and if not installed and used in accordance with the instructions, may cause harmful interference to radio communications. However, there is no guarantee that interference will not occur in a particular installation. If this equipment does cause harmful interference to radio or television reception, which can be determined by turning the equipment off and on, the user is encouraged to try to correct the interference by one or more of the following measures:

- Reorient or relocate the receiving antenna.
- Increase the separation between the equipment and receiver.
- Connect the equipment into an outlet on a circuit different from that to which the receiver is connected.
- Consult the dealer or an experienced radio/TV technician for help.

**Warning:** You are cautioned that changes or modifications not expressly approved by the party responsible for compliance could void your authority to operate the equipment.

# **Industry Canada Statement**

CAN ICES-3 (B)/NMB-3(B)

# **CE Conformity for European Countries**

The device complies with the EMC Directive 2014/30/EU and Low Voltage Directive 2014/35/EU.

### **Following information is only for EU-member states:**

The mark shown to the right is in compliance with the Waste Electrical and Electronic Equipment Directive 2012/19/EU (WEEE).The mark indicates the requirement NOT to dispose the equipment as unsorted municipal waste, but use the return and collection systems according to local law.

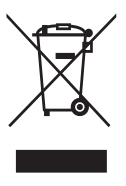

## For CDE8600 **FCC Compliance Statement**

This equipment has been tested and found to comply with the limits for a Class A digital device, pursuant to Part 15 of the FCC Rules. These limits are designed to provide reasonable protection against harmful interference when the equipment is operated in a commercial environment. This equipment generates, uses, and can radiate radio frequency energy and, if not installed and used in accordance with the instruction manual, may cause harmful interference to radio communications. Operation of this equipment in a residential area is likely to cause harmful interference, in which case the user will be required to correct the interference at his own expense.

Properly shielded and grounded cables and connectors must be used in order to meet FCC emission limits. ViewSonic is not responsible for any radio or television interference caused by using other than recommended cables and connectors or by unauthorized changes or modifications to this equipment. Unauthorized changes or modifications could void the user's authority to operate the equipment.

This device complies with Part 15 of the FCC Rules. Operation is subject to the following two conditions:

- (1) this device may not cause harmful interference, and
- (2) this device must accept any interference received, including interference that might cause undesired operation.

CAN ICES-3 (A)/NMB-3(A)

## **CE Conformity for European Countries**

The device complies with the EMC Directive 2014/30/EU and Low Voltage Directive 2014/35/EU.

#### **Following information is only for EU-member states:**

The mark shown to the right is in compliance with the Waste Electrical and Electronic Equipment Directive 2012/19/EU (WEEE).The mark indicates the requirement NOT to dispose the equipment as unsorted municipal waste, but use the return and collection systems according to local law.

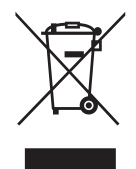

Attention: This is a Class A product. In a domestic environment this product may cause radio interference in which case the user may be required to take adequate measures.

# **Indian Restriction of Hazardous Substances**

Restriction on Hazardous Substances statement (India) This product complies with the "India E-waste Rule 2011" and prohibits use of lead, mercury, hexavalent chromium, polybrominated biphenyls or polybrominated diphenyl ethers in concentrations exceeding 0.1 weight % and 0.01 weight % for cadmium, except for the exemptions set in Schedule 2 of the Rule.

# **Declaration of RoHS2 Compliance**

This product has been designed and manufactured in compliance with Directive 2011/65/EU of the European Parliament and the Council on restriction of the use of certain hazardous substances in electrical and electronic equipment (RoHS2 Directive) and is deemed to comply with the maximum concentration values issued by the European Technical Adaptation Committee (TAC) as shown below:

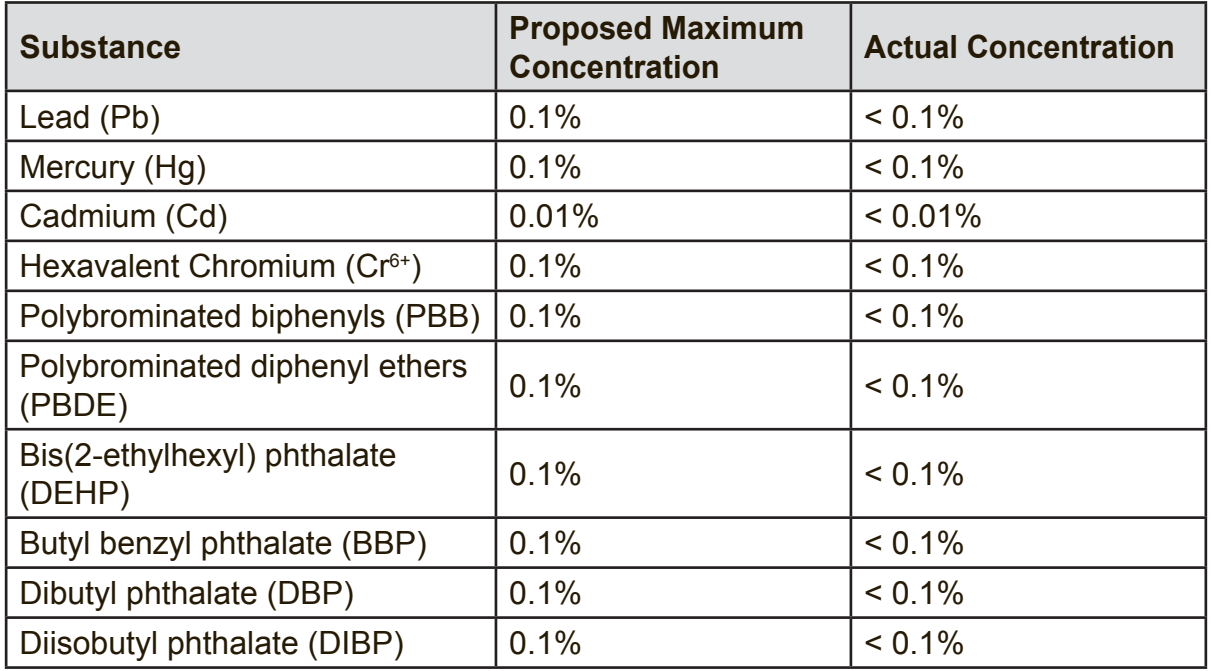

Certain components of products as stated above are exempted under the Annex III of the RoHS2 Directives as noted below:

Examples of exempted components are:

- **1.** Lead as an alloying element in aluminium containing up to 0.4% lead by weight.
- **2.** Copper alloy containing up to 4% lead by weight.
- **3.** Lead in high melting temperature type solders (i.e. lead-based alloys containing 85% by weight or more lead).
- **4.** Electrical and electronic components containing lead in a glass or ceramic other than dielectric ceramic in capacitors, e.g. piezoelectronic devices, or in a glass or ceramic matrix compound.

## **Cautions and Warnings**

- **1.** Read these instructions completely before using the equipment.
- **2.** Keep these instructions in a safe place.
- **3.** Heed all warnings and follow all instructions.
- **4.** Always handle the Display with care when moving it.
- **5.** Never remove the rear cover. This Display contains high-voltage parts. You may be seriously injured if you touch them.
- **6.** Do not use this equipment near water. **Warning:** To reduce the risk of fire or electric shock, do not expose this apparatus to rain or moisture.
- **7.** Avoid exposing the Display to direct sunlight or another heat source. Orient the Display away from direct sunlight to reduce glare.
- **8.** Clean with a soft, dry cloth. If further cleaning is required, see the "Care and Maintenance" section in this guide for further instructions.
- **9.** Avoid touching the screen. Skin oils are difficult to remove.
- **10.** Do not rub or apply pressure to the panel, as it may permanently damage the screen.
- **11.** Do not block any ventilation openings. Install the equipment in accordance with the manufacturer's instructions.
- **12.** Do not install near any heat sources such as radiators, heat registers, stoves, or other devices (including amplifiers) that produce heat.
- **13.** Place the Display in a well ventilated area. Do not place anything on the Display that prevents heat dissipation.
- **14.** Do not place heavy objects on the Display, video cable, or power cord.
- **15.** If smoke, an abnormal noise, or a strange odor is present, immediately switch the Display off and call your dealer or ViewSonic. It is dangerous to continue using the Display.
- **16.** Do not attempt to circumvent the safety provisions of the polarized or groundingtype plug. A polarized plug has two blades with one wider than the other. A grounding type plug has two blades and a third grounding prong. The wide blade and the third prong are provided for your safety. If the plug does not fit into your outlet, consult an electrician for replacement of the outlet.
- **17.** Protect the power cord from being tread upon or pinched, particularly at the plug, and the point where if emerges from the equipment. Be sure that the power outlet is located near the equipment so that it is easily accessible.
- **18.** Only use attachments/accessories specified by the manufacturer.

(Continued on next page)

**19.** Use only with the cart, stand, tripod, bracket, or table specified by the manufacturer, or sold with the equipment. When a cart is used, use caution when moving the cart/equipment combination to avoid injury from tipping over.

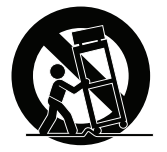

- **20.** Unplug this equipment when it will be unused for long periods of time.
- **21.** Refer all servicing to qualified service personnel. Service is required when the unit has been damaged in any way, such as: if the power-supply cord or plug is damaged, if liquid is spilled onto or objects fall into the unit, if the unit is exposed to rain or moisture, or if the unit does not operate normally or has been dropped.
- **22.** The Unit is a Monitor with LED backlight intended for general office used.

# **Contents**

# **Compliance Information**

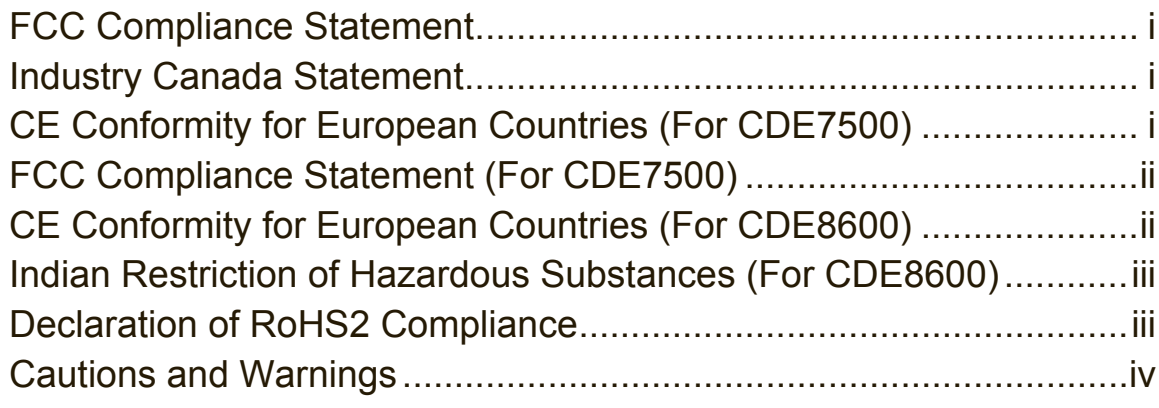

# **Copyright Information**

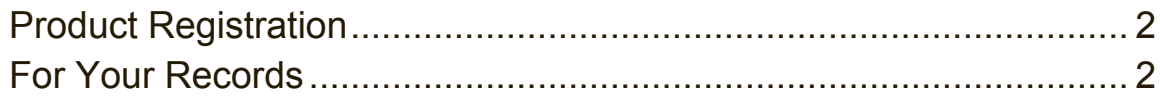

# **1. Getting Started**

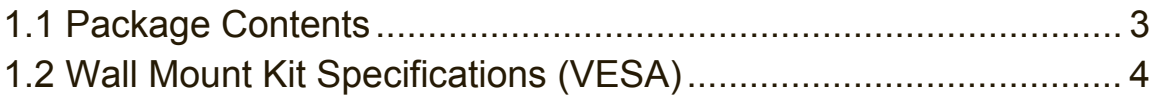

# **2. Display Features**

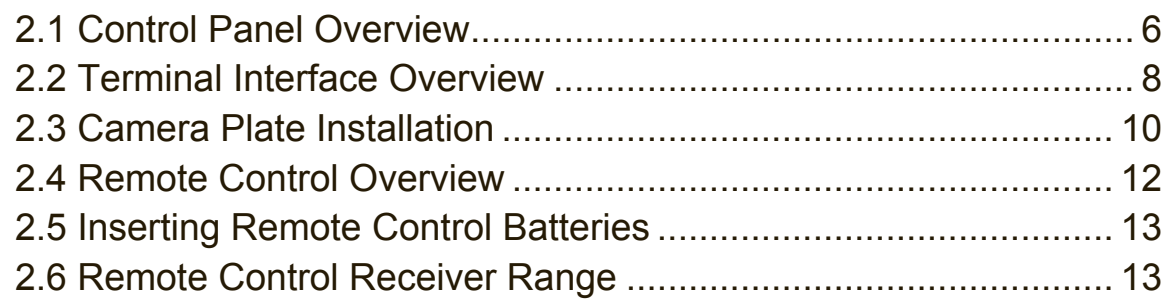

# **3. Setting Up Your Display**

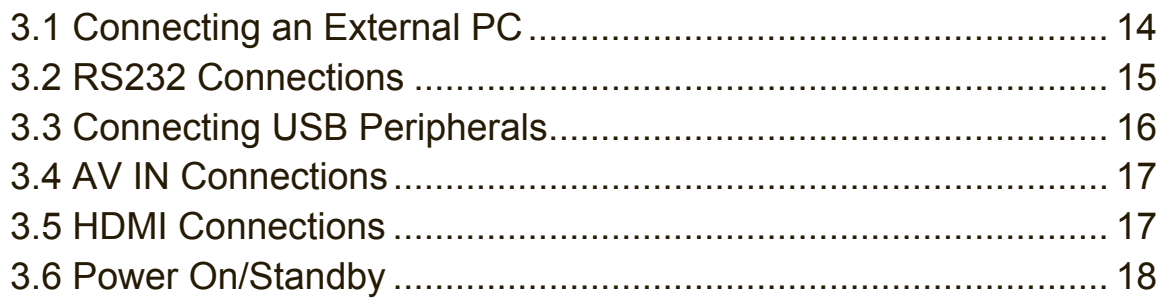

# 4. OSD Menu Operation

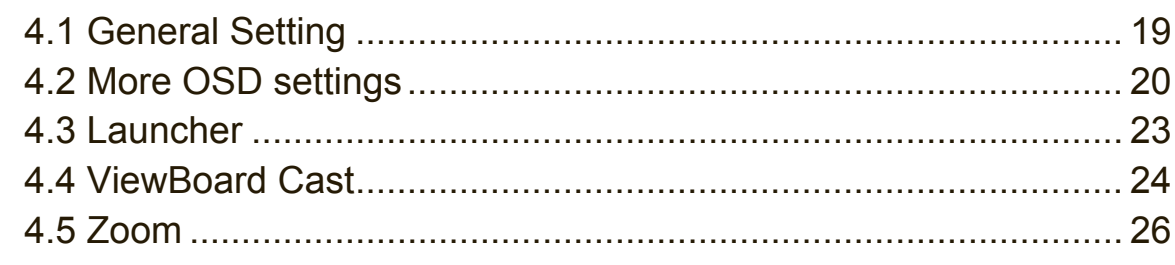

# 5. Trouble Shooting

## **6. Care and Maintenance**

# 7. Display Modes

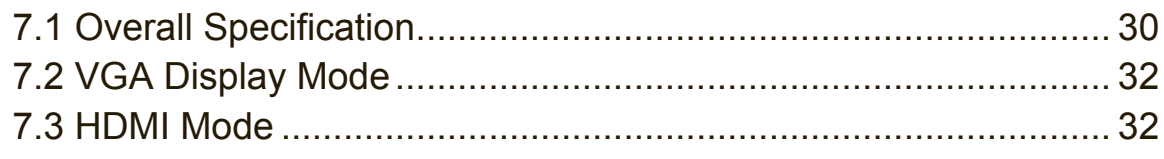

# 8. RS-232 Protocol

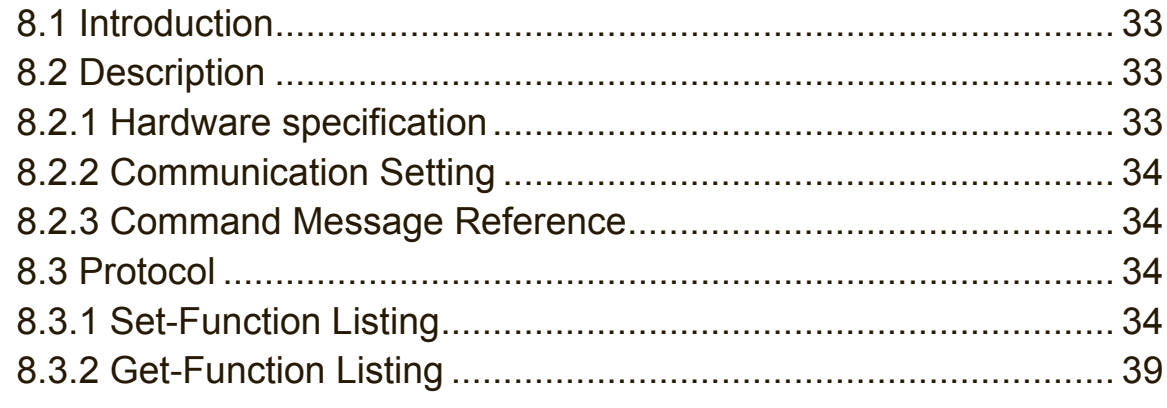

# 9. LAN Control

# **Other Information**

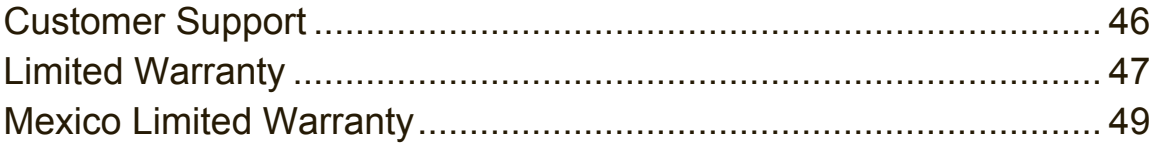

# **Copyright Information**

Copyright © ViewSonic Corporation, 2018. All rights reserved.

Macintosh and Power Macintosh are registered trademarks of Apple Inc.

Microsoft, Windows, and the Windows logo are registered trademarks of Microsoft Corporation in the United States and other countries.

ViewSonic, the three birds logo, OnView, ViewMatch, and ViewMeter are registered trademarks of ViewSonic Corporation.

VESA is a registered trademark of the Video Electronics Standards Association. DPMS, DisplayPort, and DDC are trademarks of VESA.

**SRS (** $\odot$ **)** is a trademark of SRS Labs, Inc.

Premium Sound technology is incorporated under license from SRS Labs, Inc.

ENERGY STAR® is a registered trademark of the U.S. Environmental Protection Agency (EPA).

As an ENERGY STAR® partner, ViewSonic Corporation has determined that this product meets the ENERGY STAR® guidelines for energy efficiency.

Disclaimer: ViewSonic Corporation shall not be liable for technical or editorial errors or omissions contained herein; nor for incidental or consequential damages resulting from furnishing this material, or the performance or use of this product.

In the interest of continuing product improvement, ViewSonic Corporation reserves the right to change product specifications without notice. Information in this document may change without notice.

No part of this document may be copied, reproduced, or transmitted by any means, for any purpose without prior written permission from ViewSonic Corporation.

# **Product Registration**

To fulfill possible future product needs, and to receive additional product information as it becomes available, please visit your region section on ViewSonic's website to register your product online.

The ViewSonic CD also provides an opportunity for you to print the product registration form. Upon completion, please mail or fax to a respective ViewSonic office. To find your registration form, use the directory ":\CD\Registration". Registering your product will best prepare you for future customer service needs.

Please print this user guide and fill the information in the "For Your Records" section. Your Displays serial number is located on the rear side of the display.

For additional information, please see the "Customer Support" section in this guide.

## **For Your Records**

**Product Name:**

**Model Number: Document Number: Serial Number: Purchase Date:**

CDE7500/CDE8600 ViewSonic Commercial Display VS16869/VS17353 CDE7500\_CDE8600\_UG\_ENG Rev. 1A 02-21-18 \_\_\_\_\_\_\_\_\_\_\_\_\_\_\_\_\_\_\_\_\_\_\_\_\_\_\_\_\_\_\_\_\_\_\_\_\_\_\_ \_\_\_\_\_\_\_\_\_\_\_\_\_\_\_\_\_\_\_\_\_\_\_\_\_\_\_\_\_\_\_\_\_\_\_\_\_\_\_

#### **Product disposal at end of product life**

ViewSonic respects the environment and is committed to working and living green. Thank you for being part of Smarter, Greener Computing.

Please visit ViewSonic website to learn more.

USA & Canada: http://www.viewsonic.com/company/green/recycle-program/

Europe: http://www.viewsoniceurope.com/eu/support/call-desk/

Taiwan: http://recycle.epa.gov.tw/recycle/index2.aspx

# **1. Getting Started**

Congratulations on your purchase of a ViewSonic® Display.

**Important!** Save the original box and all packing material for future shipping needs.

**Note:** The word "Windows" in this user guide refers to Microsoft Windows operating system. **CDE7500 COMPRES COMPRESS** OP

# **1.1 Package Contents**

- Power cable by country
- Remote control
- AAA battery x 2 ally  $x \in$
- Camera plate
- User manual CD wizard (for CDE7500 only) User manual CD wizard
- Quick Start Guide Quick Start Guide

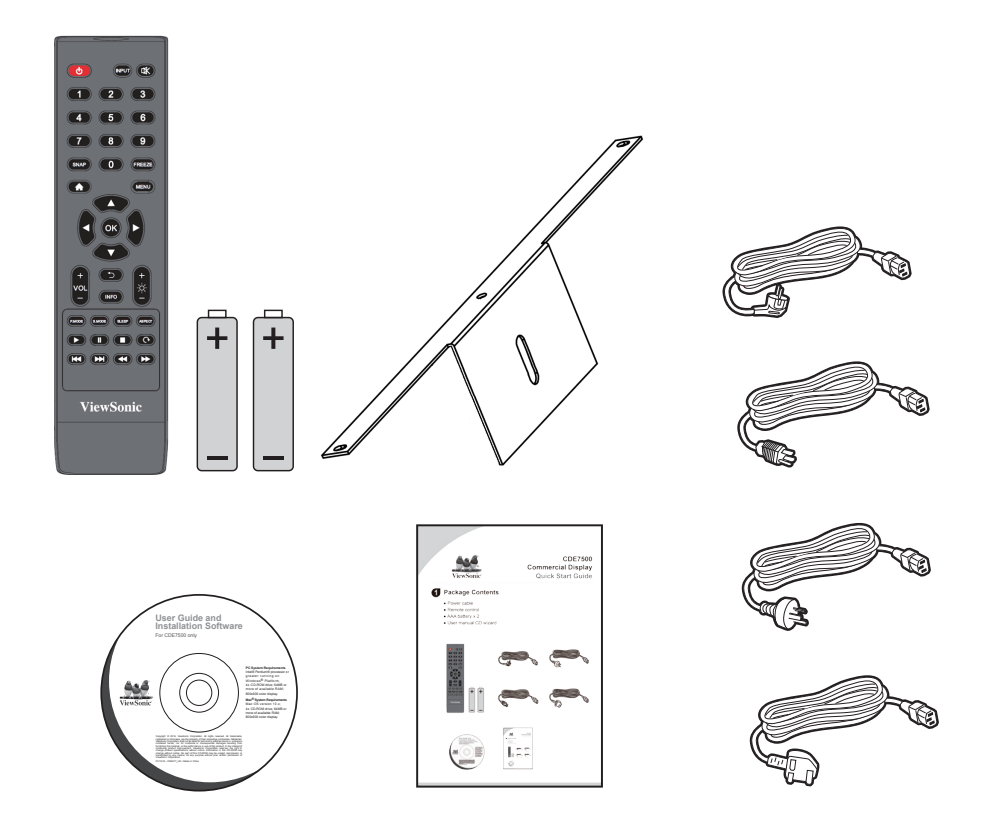

# **1.2 Wall Mount Kit Specifications (VESA)**

Please follow the instructions in the wall mount installation guide to install your wall mount or mobile mount bracket. If attaching to other building materials, please contact your nearest dealer. **2 Wall Mount Kit Specifications (VESA)**

CDE7500

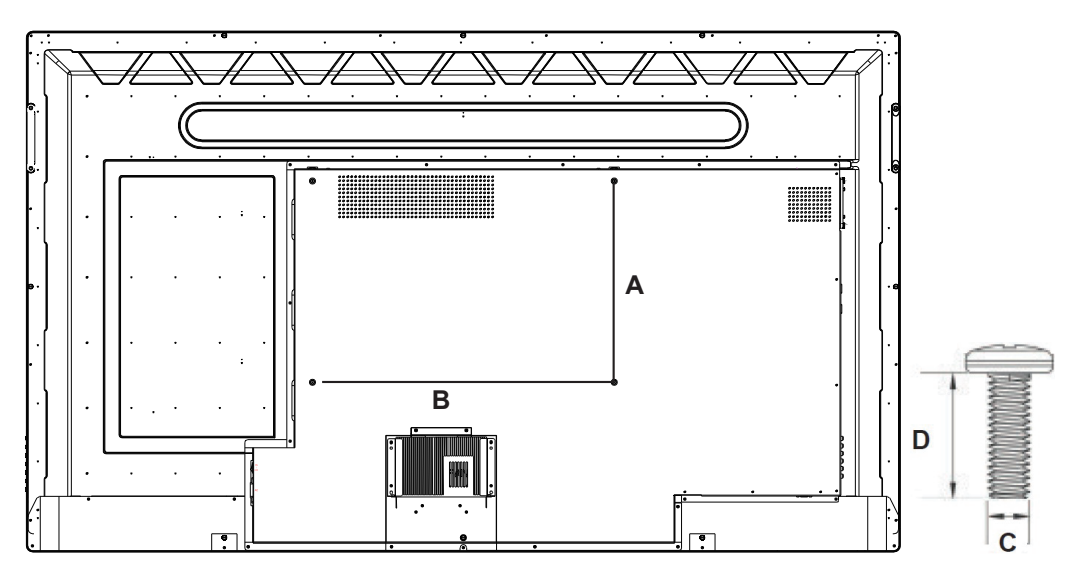

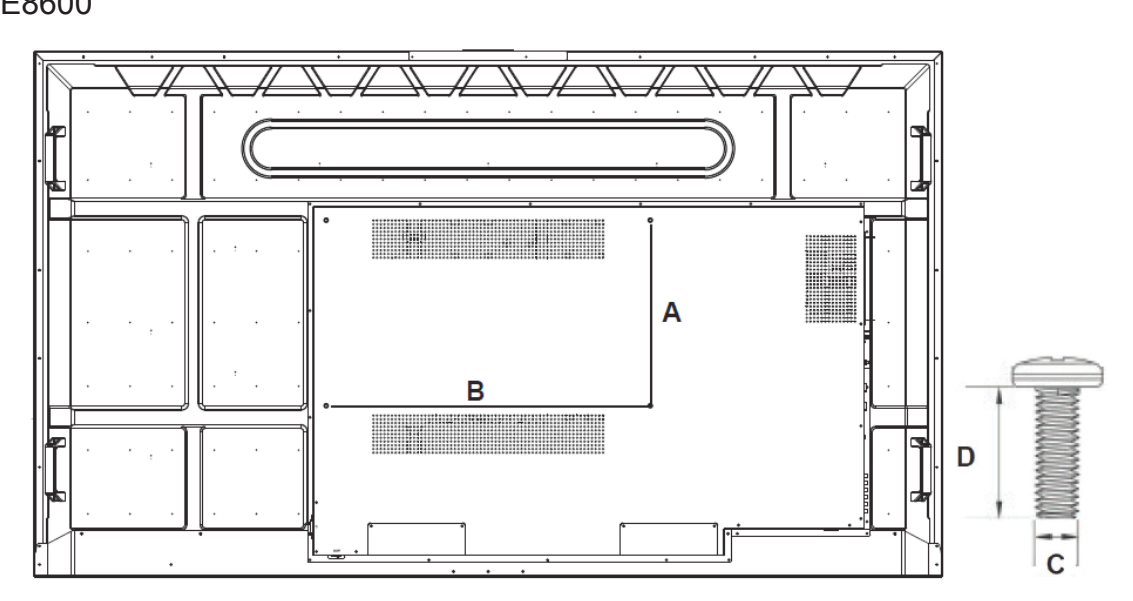

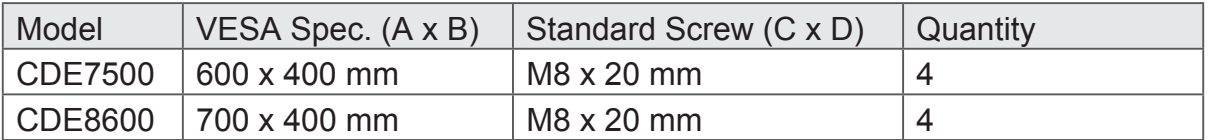

- ViewSonic provides the standard dimensions for wall mount kits as shown in the table above.
- To find the perfect mount, please browse www.viewsonic.com or call our service team.
- When purchasing our wall mount kit, a detailed install manual and all parts necessary for assembly are provided.
- Do not use screws that are longer than the standard dimension, as they may cause damage to the inside of the Display set.

# **2. Display Features**

This section introduces you to the features of your Display.

**Note:** The features or applications described in this User's manual may vary depending on the device model purchased.

# **2.1 Control Panel Overview**

CDE7500 **3 Control Panel Overview 4 Terminal Interface Overview**

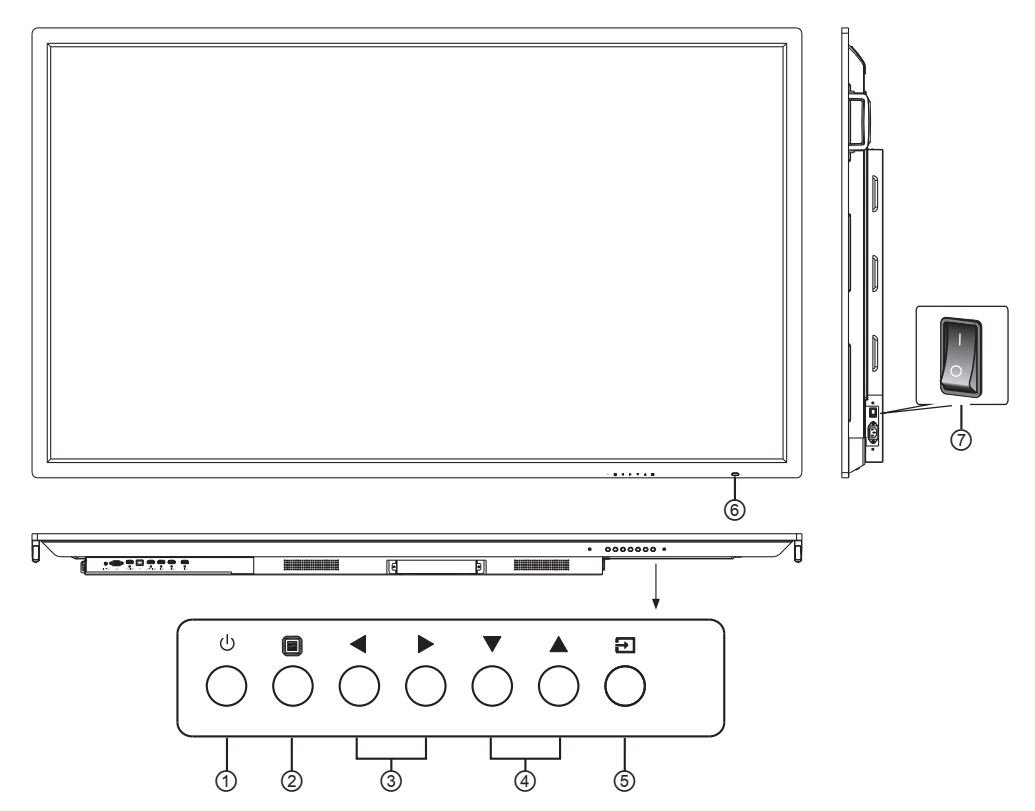

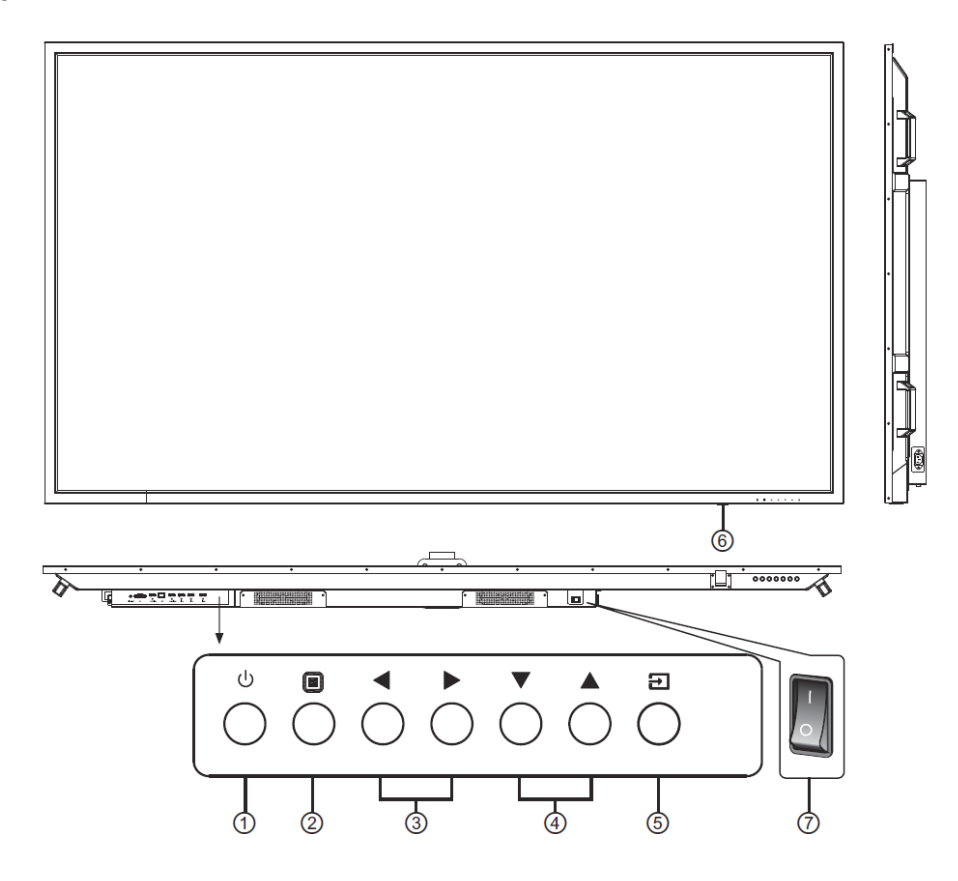

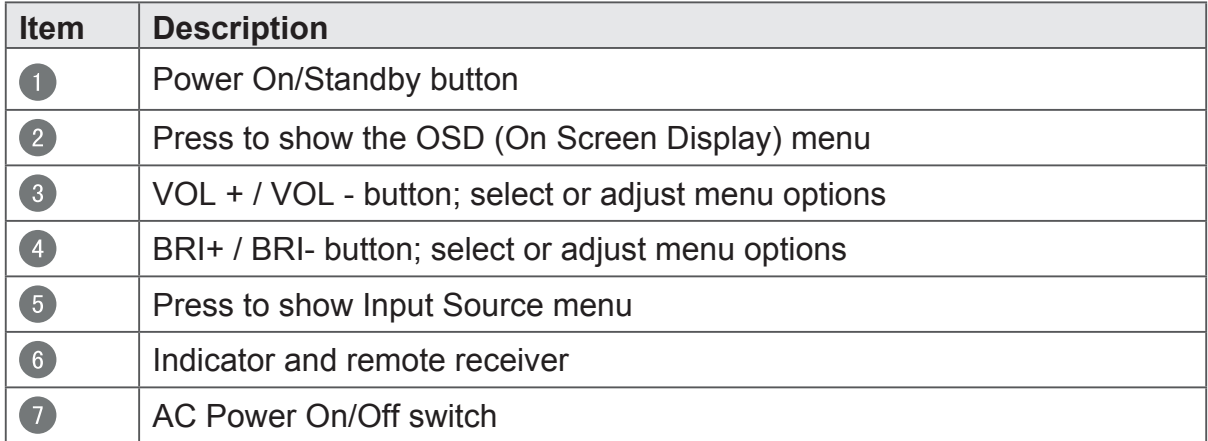

# **2.2 Terminal Interface Overview**

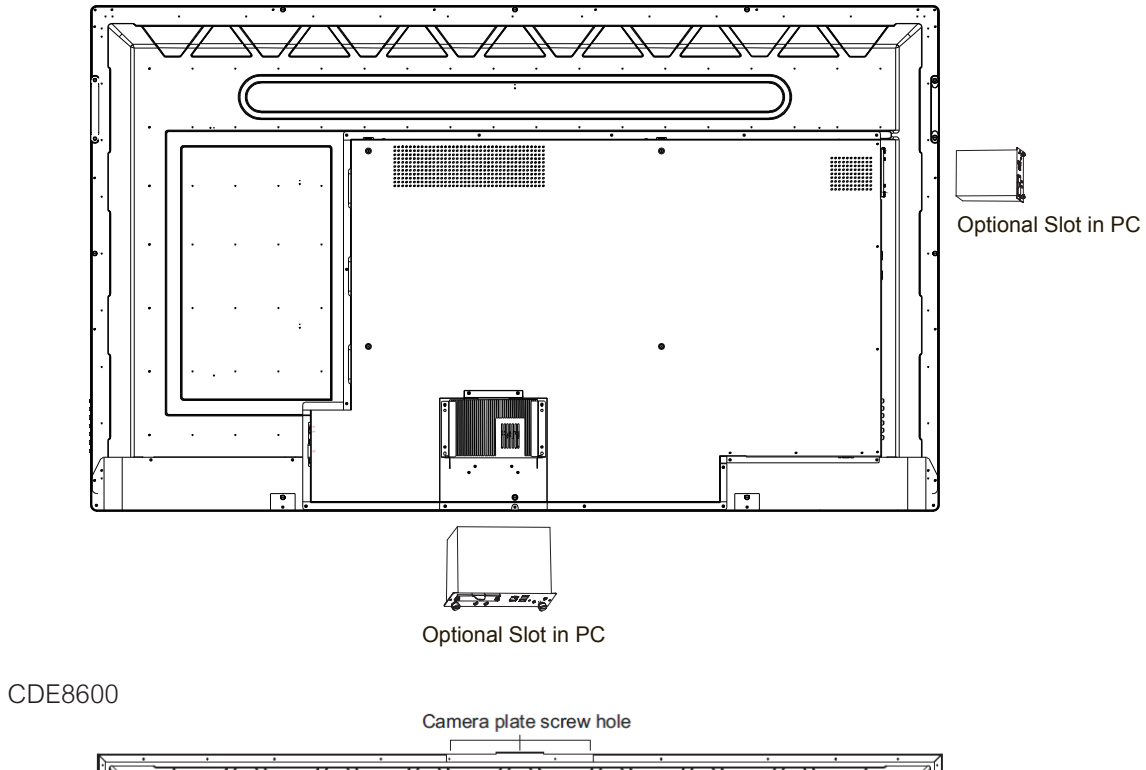

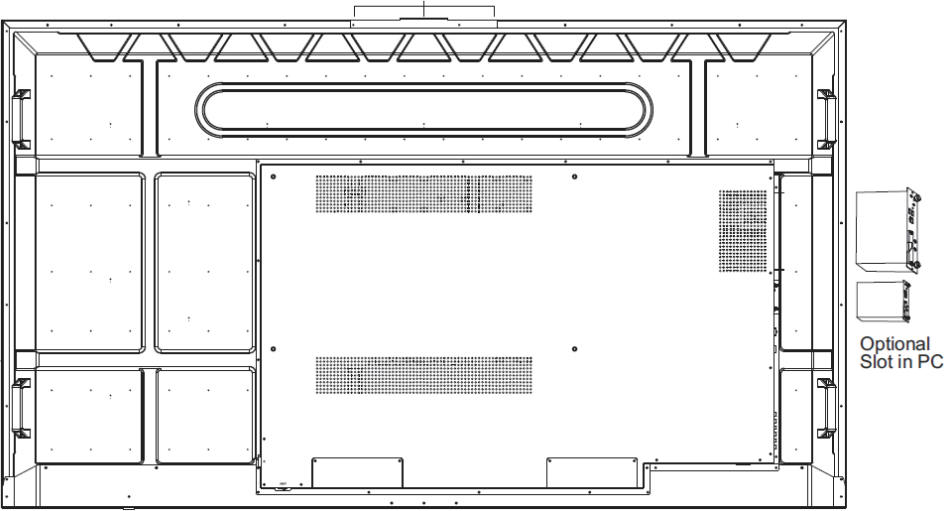

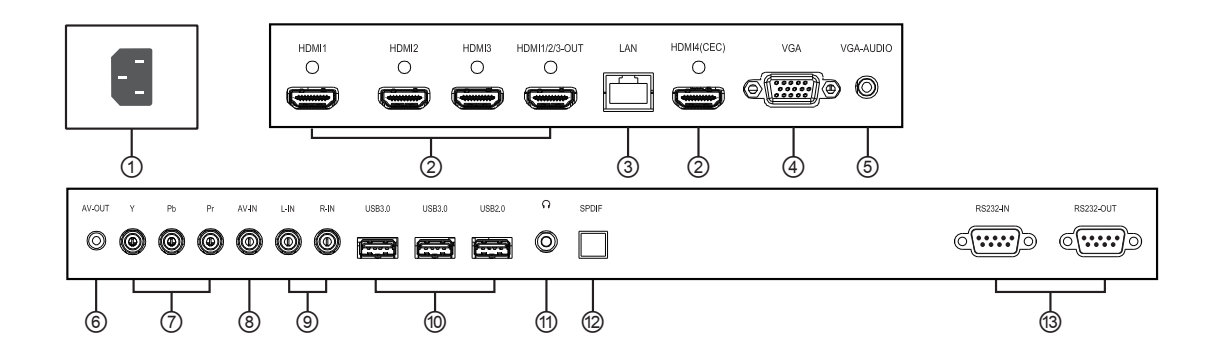

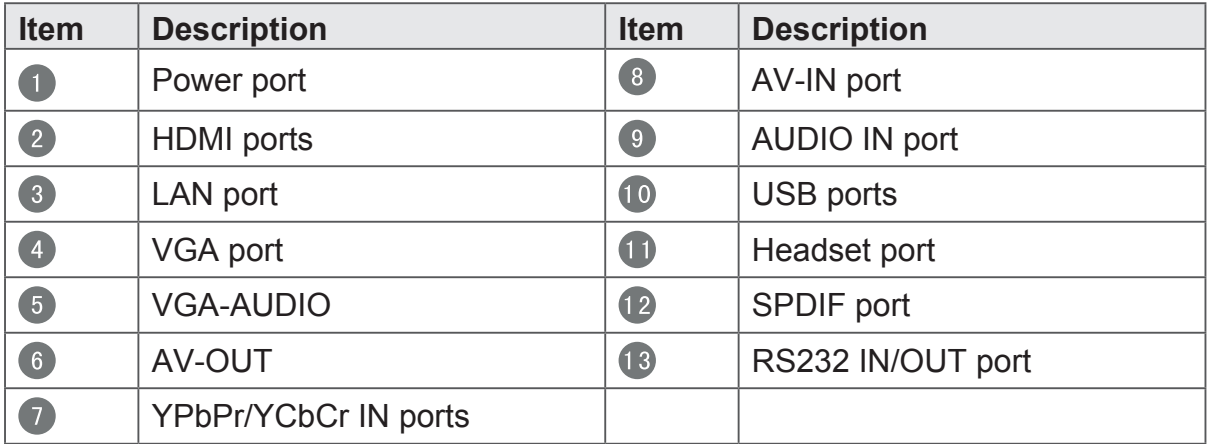

## **2.3 Camera Plate Installation**

- **1.** Install camera plate with screws on the top of the display (screw holes are located on the backside)
- **2.** Install camera on the camera plate with screw
- **3.** Plug camera USB cable in USB port of the display

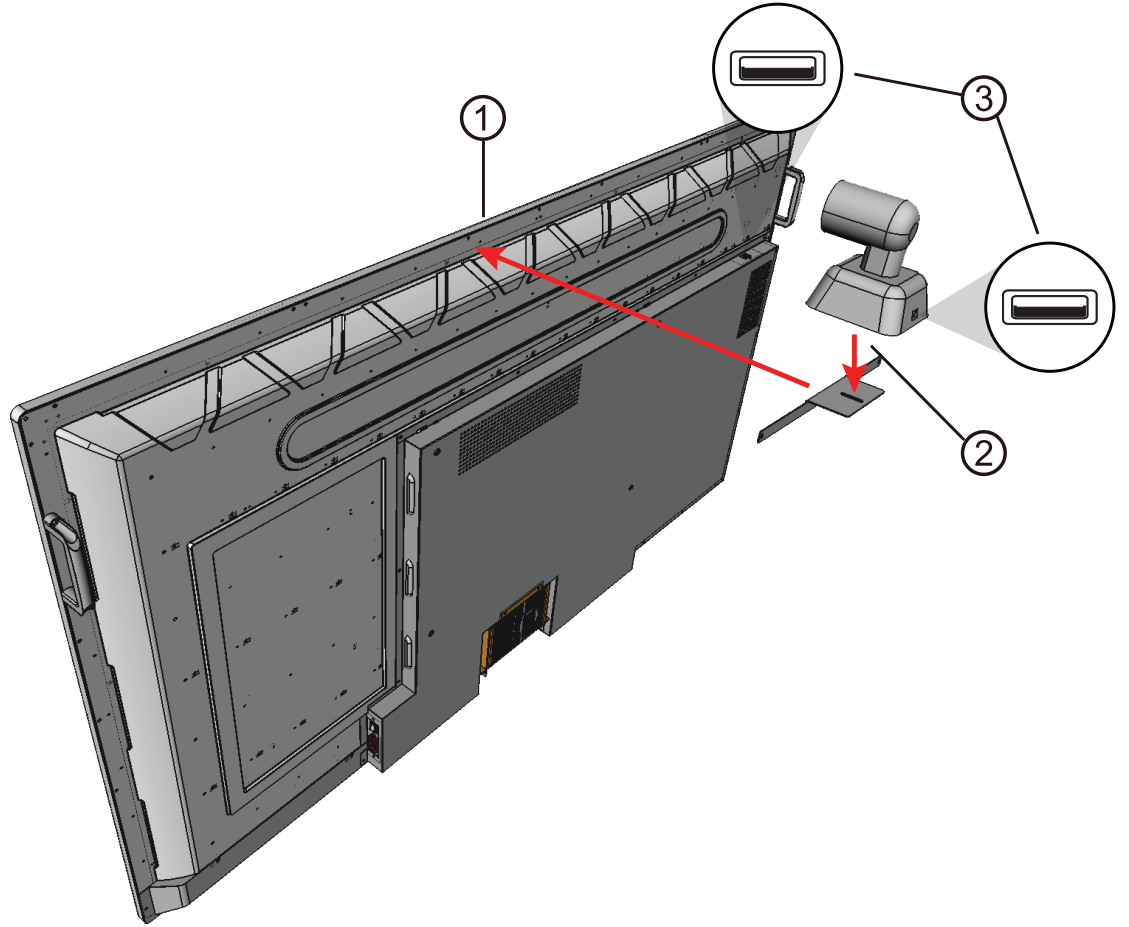

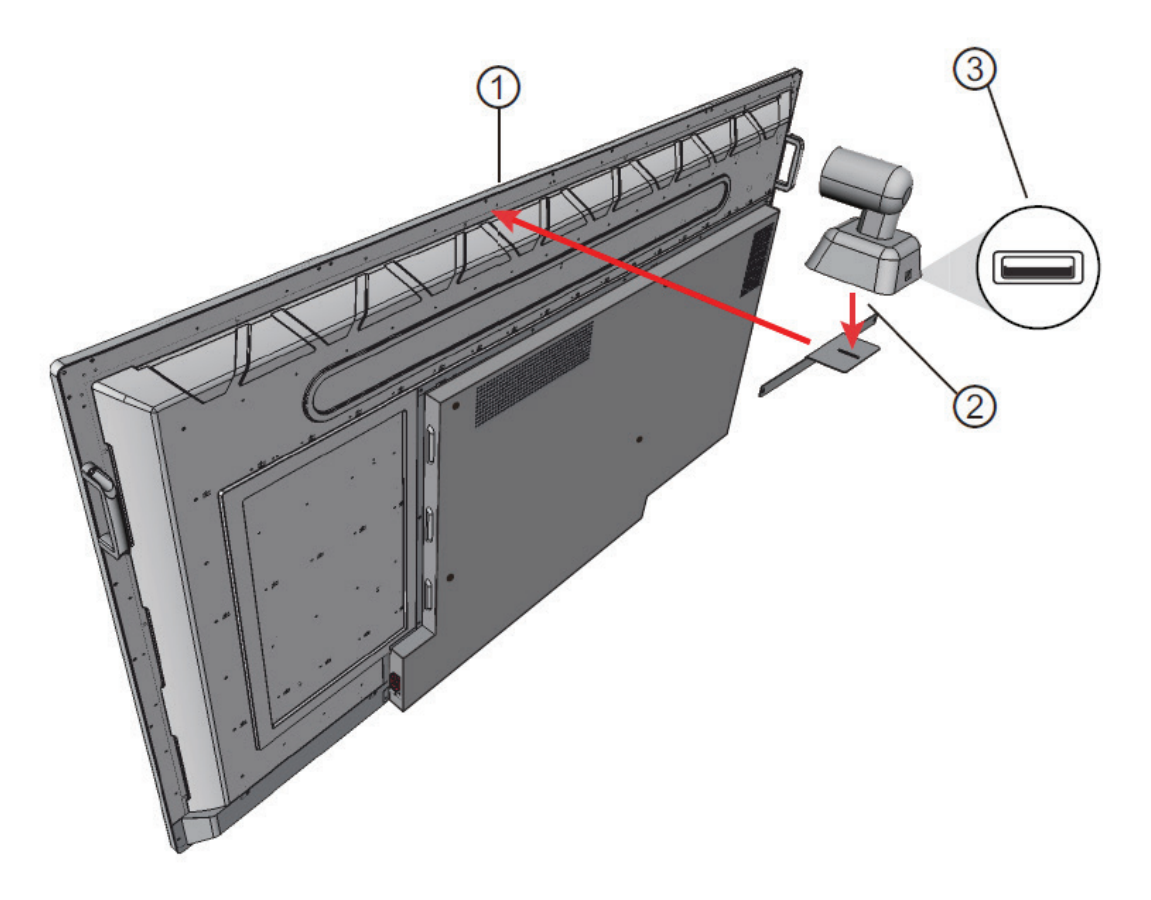

# **2.4 Remote Control Overview**

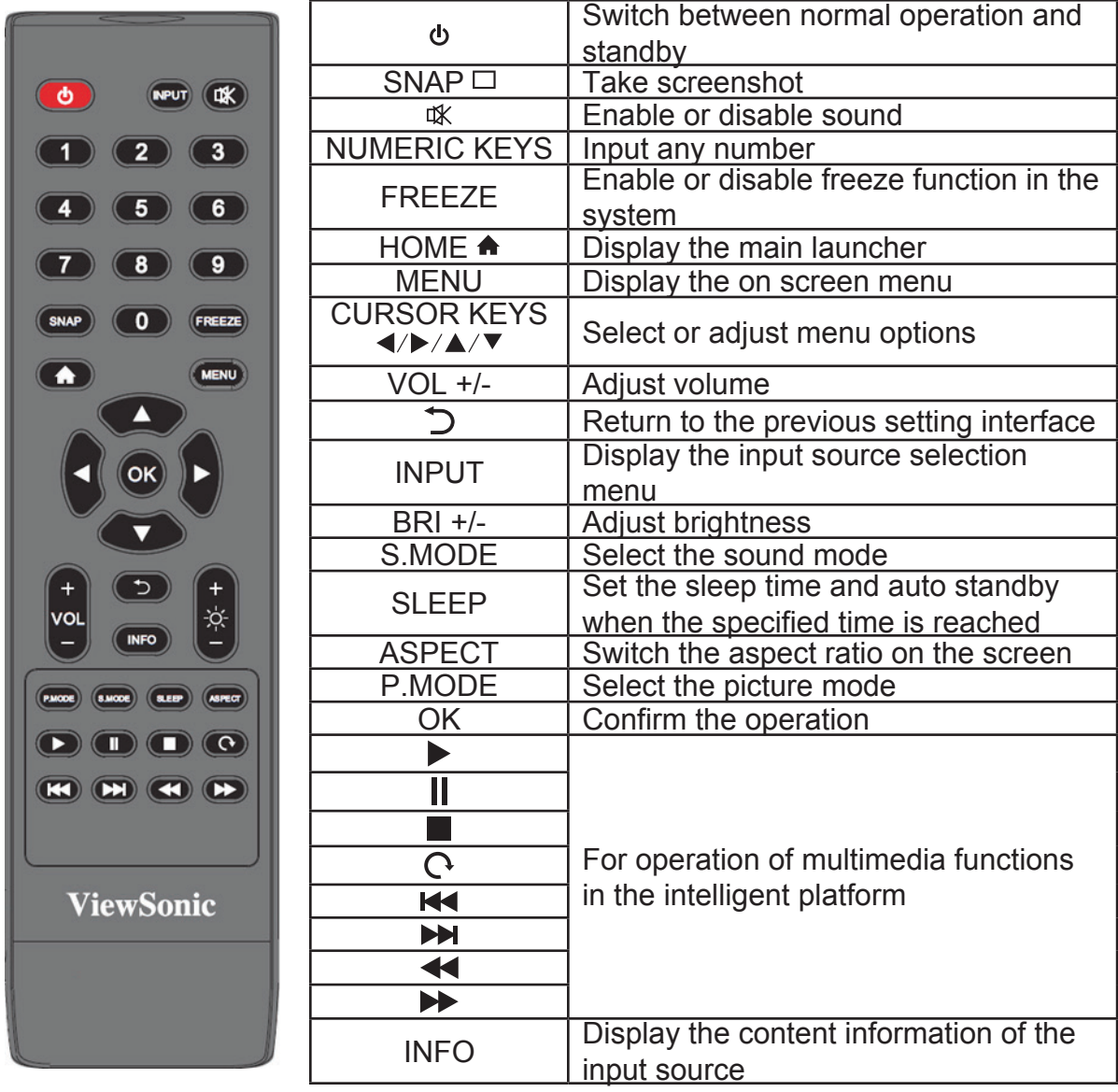

# **2.5 Inserting Remote Control Batteries**

To insert the provided batteries into the remote control follow these instructions. We recommend that you don't mix battery types.

- **1.** Remove the cover on the rear of the remote control.
- **2.** Insert two "AAA" batteries, ensuring the "+" symbol on the battery matches the "+" on the battery post.
- **3.** Replace the cover by aligning it with the slot on the remote control and snapping the latch shut.

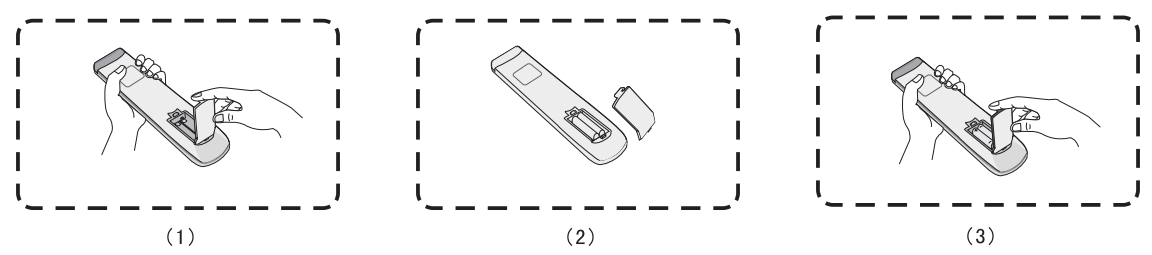

**Warning:** There is a risk of explosion if batteries are replaced with the incorrect type.

**Note:** Always dispose of old batteries in an environmentally friendly way. Contact Note. Always dispose of old batteries in an environmentally mentity way. Contact<br>your local government for more information on how to dispose of batteries safely.

## **2.6 Remote Control Receiver Range**

**2.0 INSTITUTE COTTLIUT INSCETVET INATIGE**<br>The working range of the remote control receiver is shown here. It has an effective range of 8 meters. Make sure there is nothing obstructing the remote control's signal to the receiver.

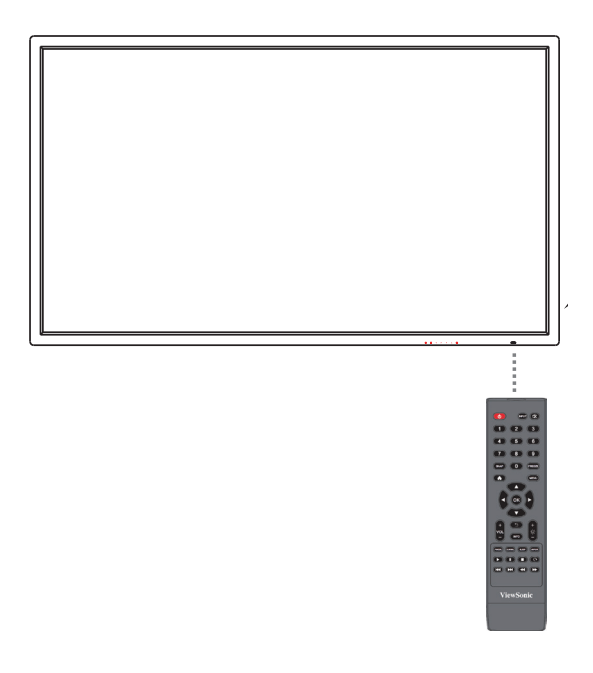

# **3. Setting Up Your Display**

**Warning:** For the safety of you and your unit, please do not connect to a power supply before the external device is prepared.

# **3.1 Connecting an External PC** Schematic diagram for connecting the product to a PC.

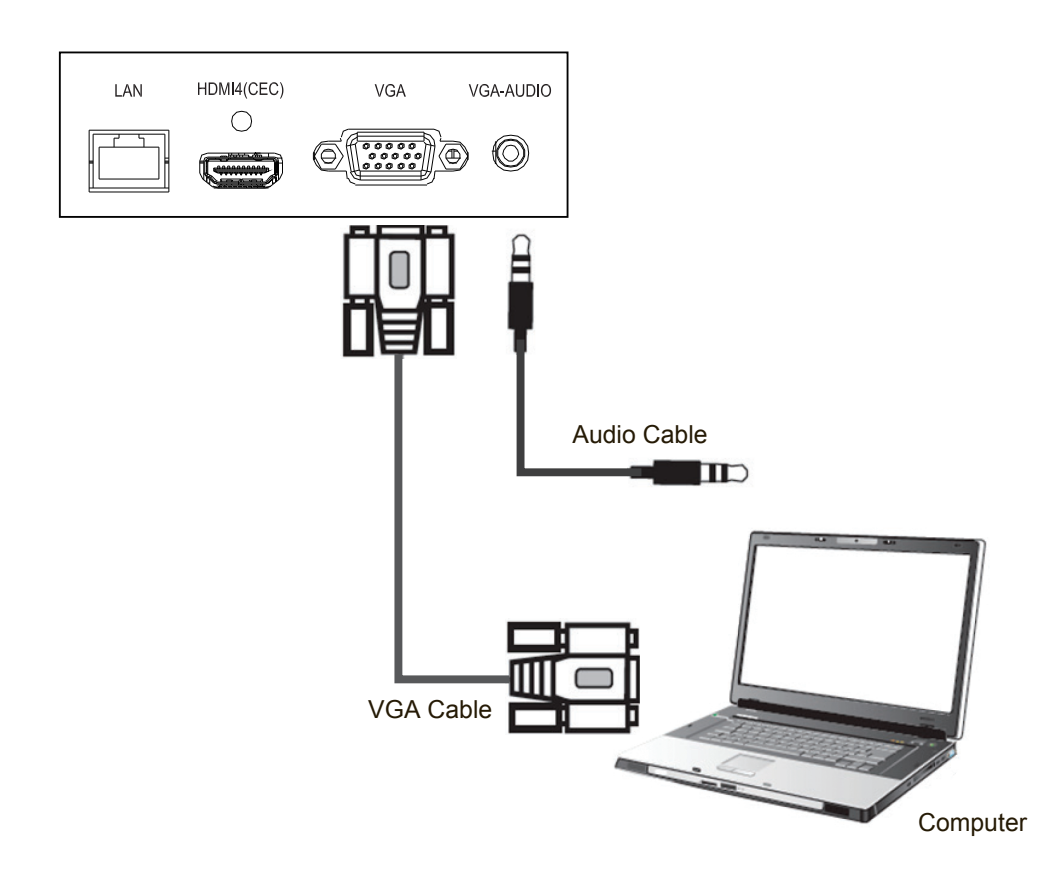

To display video and sound from an external PC follow the instructions below. **Note:** External PCs can also be connected to the display via HDMI cable.

- **RS232 Connections** the display. • Connect a VGA cable (15-pin) from your external PC to the VGA IN port on
- Connect an audio cable from the AUDIO OUT port on your external PC to the AUDIO IN port on the display recomputer, certain functions can be computed by the PC, including power on  $\alpha$ AUDIO IN port on the display.

Note: For optimal results, select 1920x1080p as the external computer's input resolution.

#### **3.2 RS232 Connections** computer, certain functions can be controlled by the PC, including power on  $\mathcal{L}$

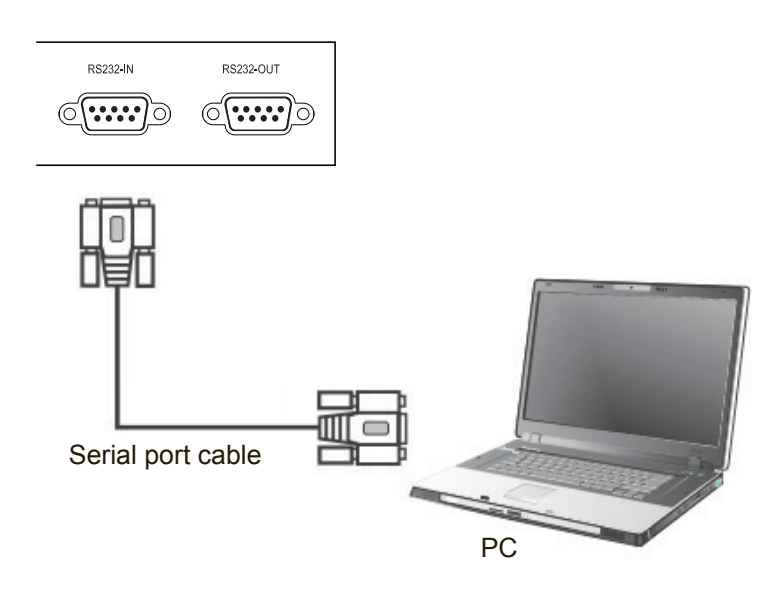

When you use a RS232 serial port cable to connect your display to an external computer, certain functions can be controlled by the PC, including power on/off, volume adjustment and more.

# **3.3 Connecting USB Peripherals**

Just like a regular PC, it is easy to connect various USB devices and other peripherals with your smart whiteboard.

- **1.** USB Peripherals: Plug the USB device cable into the USB IN port.
- **2.** Networking and modem cables: Plug the router cable into the LAN IN port.
- **3.** Microphone: Plug the microphone cable into the MIC port.

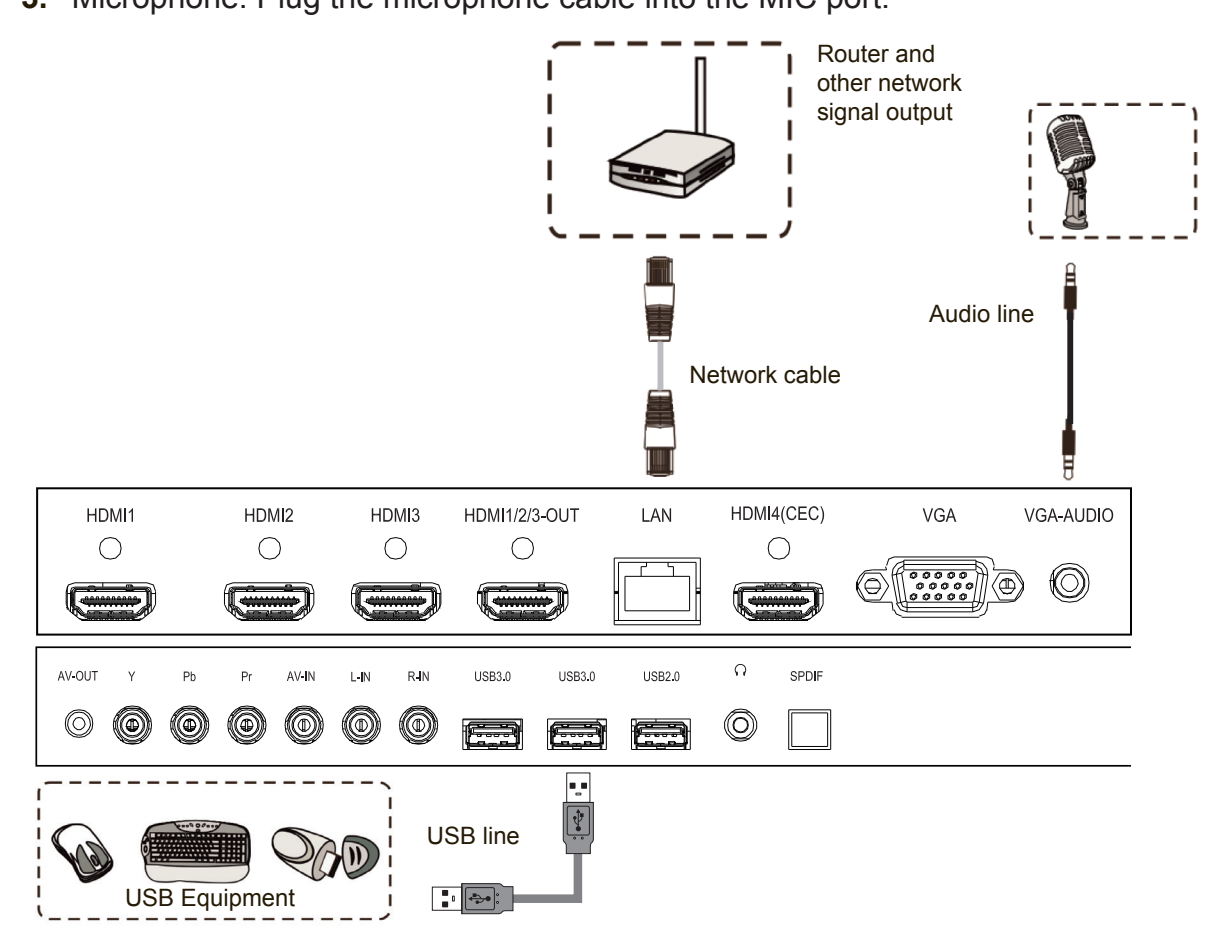

## **3.4 AV IN Connections**

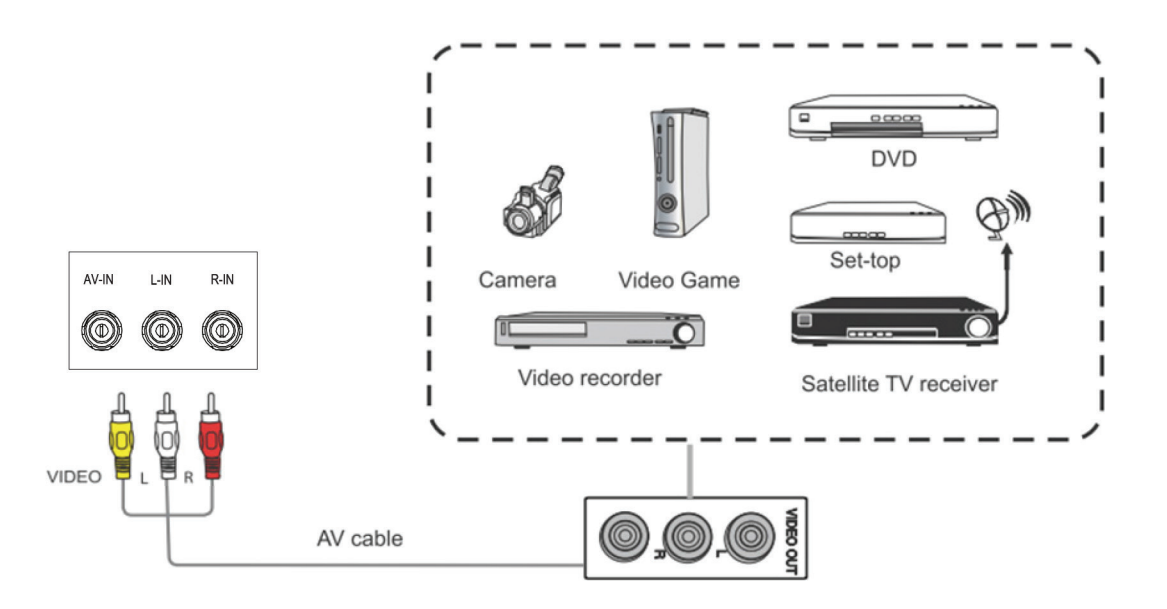

- **1.** Connect a 3-color AV cable from the AV IN ports on your display to the AV OUT ports of a peripheral device (AV cable: Yellow is Video, Red is Audio-R, White is Audio-L).
- **2.** Plug in the power cord, and turn on the rear-panel power supply switch.
- **3.** Press the  $\bigcup$  button on the right-hand side of the display to turn the screen on.
- **4.** Press the INPUT button to switch to the "AV" source.

# **3.5 HDMI Connections**

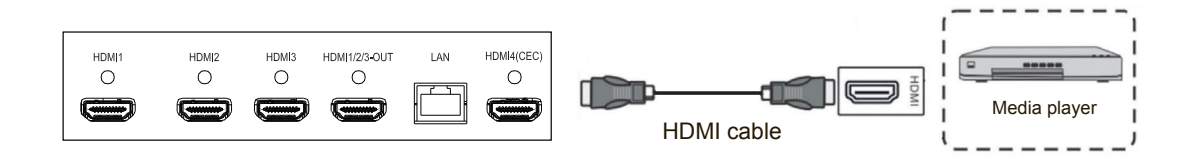

- **1.** Connect the HDMI cable to the HDMI ports on your display and peripheral device.
	- **2.** Plug in the power cord, and turn on the rear-panel power supply switch.
	- **3.** Press the  $\bigcup$  button on the right-hand side of the display to turn the screen on.
	- **4.** Press the INPUT button to switch to the HDMI source.

### **NOTE:**

- (1). The HDMI output port is only available for the inputs of HDMI1, 2, and 3.
- (2). Only HDMI4 features CEC function.
- (3). For Apple Mac, please use HDMI4.

# **3.6 Power On/Standby**

Insert the power plug into the power outlet. First turn on the On/Off button " $\odot$ " on the product, if available; then press " $\cup$ " on the remote control or control panel to turn on the product.

In power-on state, press "0", and the product will enter standby.

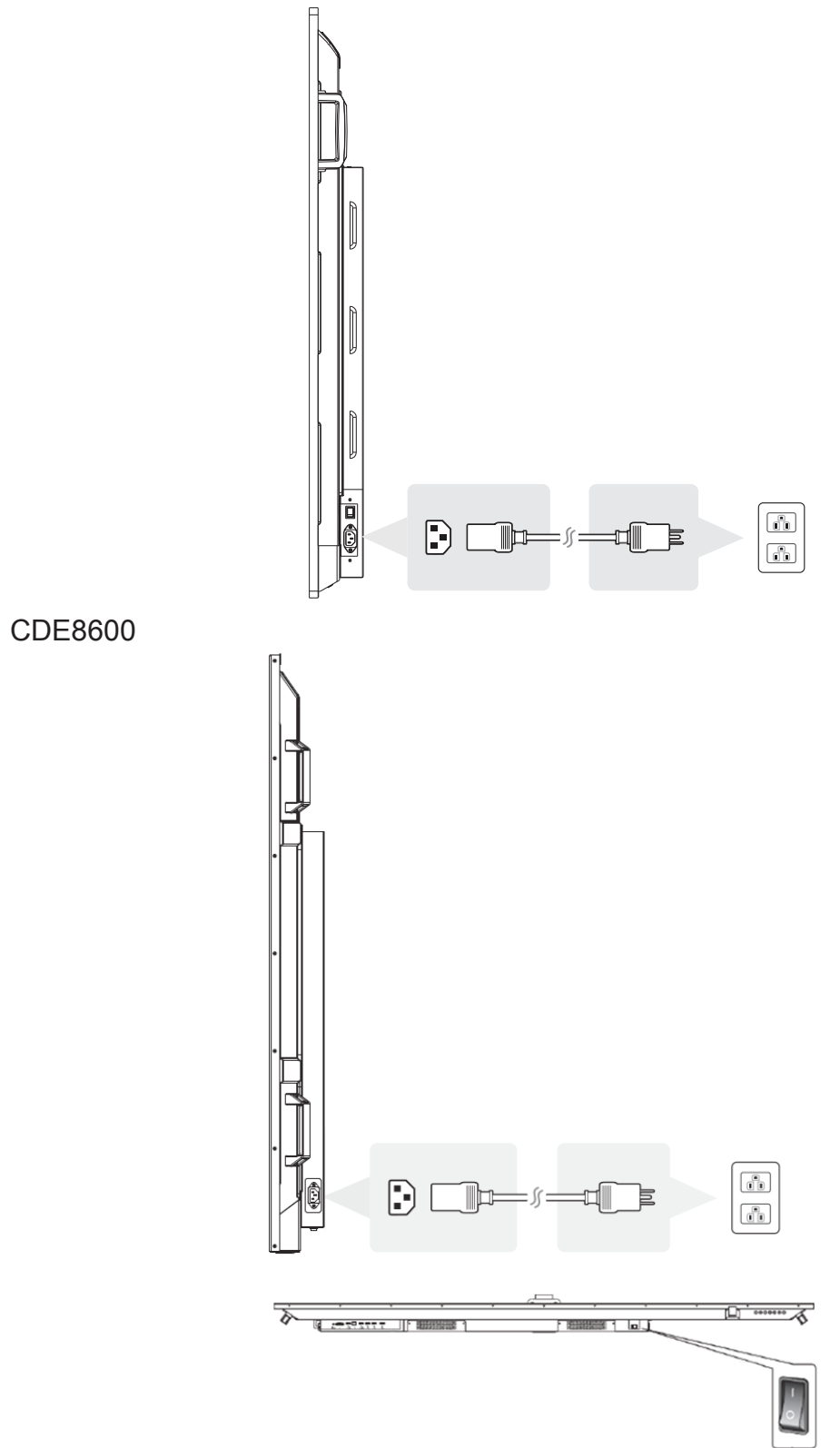

# **4. OSD Menu Operation**

## **4.1 General Setting**

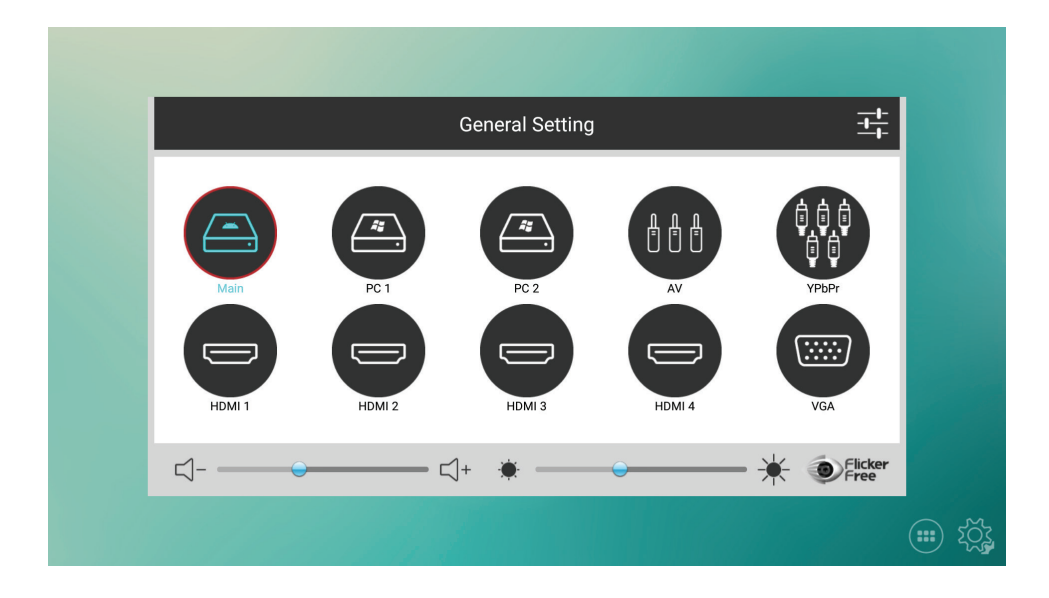

### **To select an input source:**

- **1.** Press INPUT button on remote control to display the general setting menu.
- **2.** Press DOWN / UP / LEFT/ RIGHT to select the input source you want.
- **3.** Press OK button on remote control or to select the input source.
- **4.** Press  $\triangleright$  key on remote control or click blank area outside menu with touch pen to quit the on-screen menu.

**Caution**: Touch function only available on IFP series.

# **4.2 More OSD settings**

Press the MENU key on remote control to launch OSD menu. The menus are for all source except MAIN.

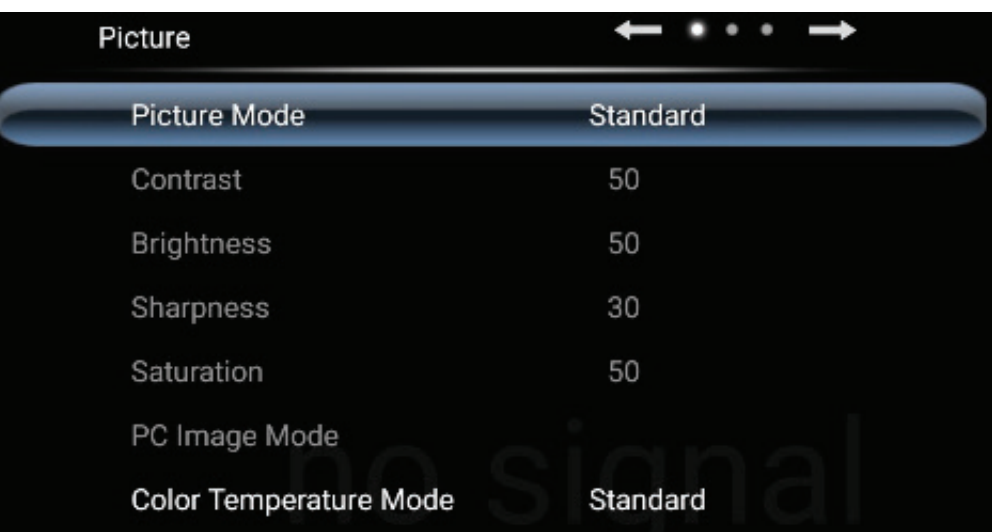

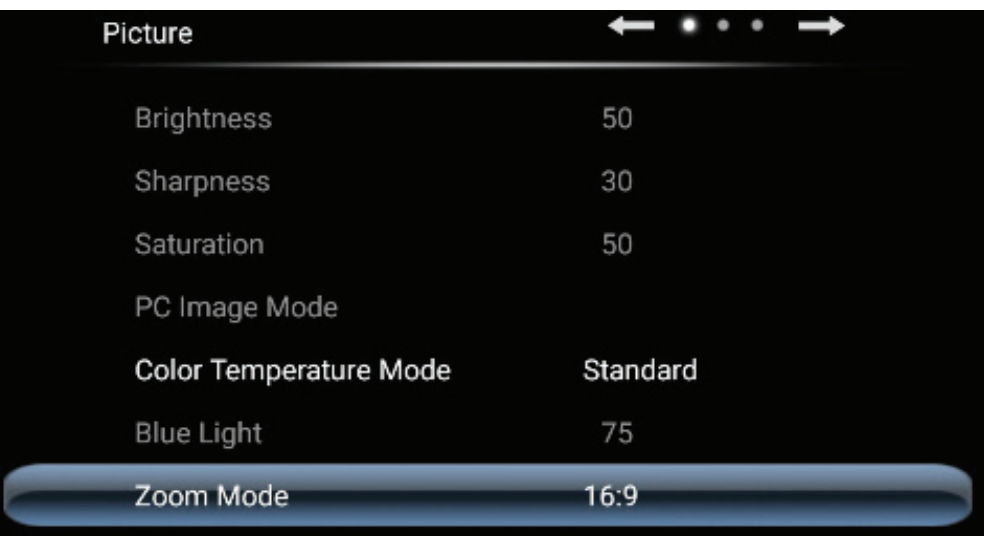

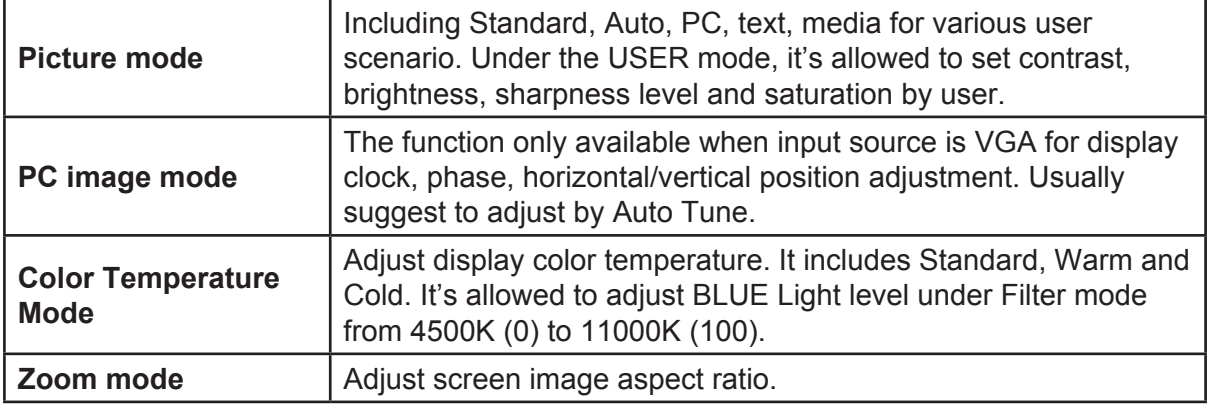

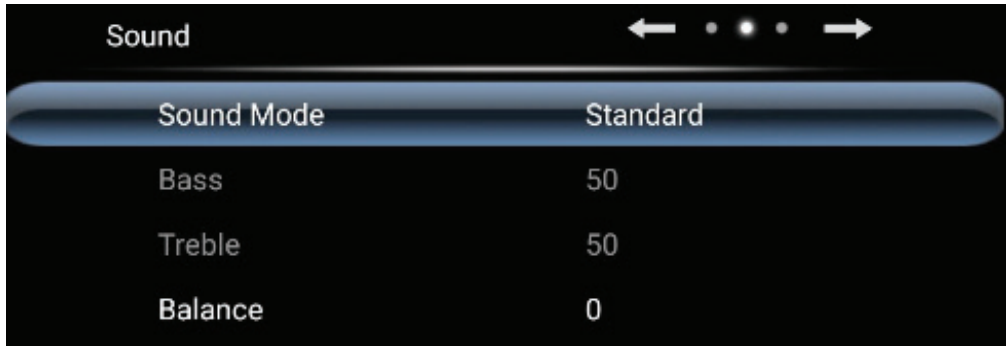

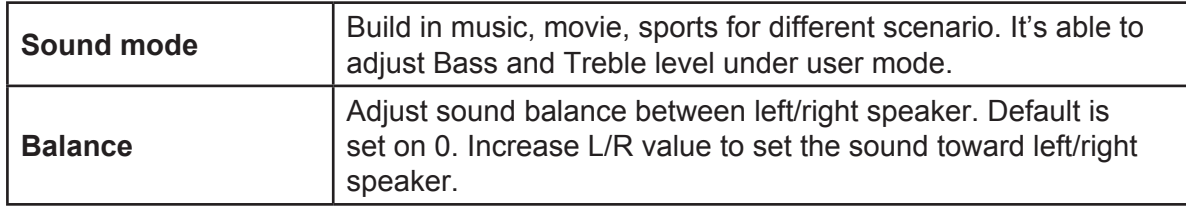

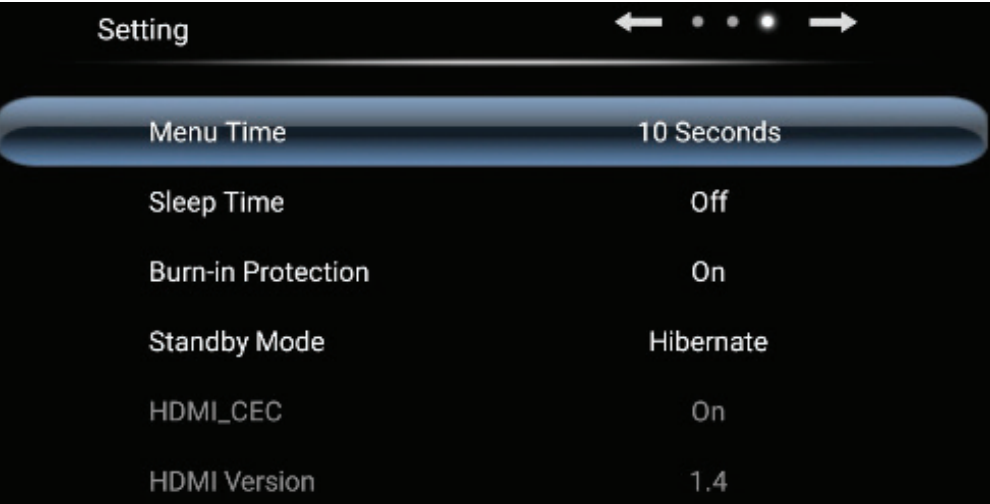

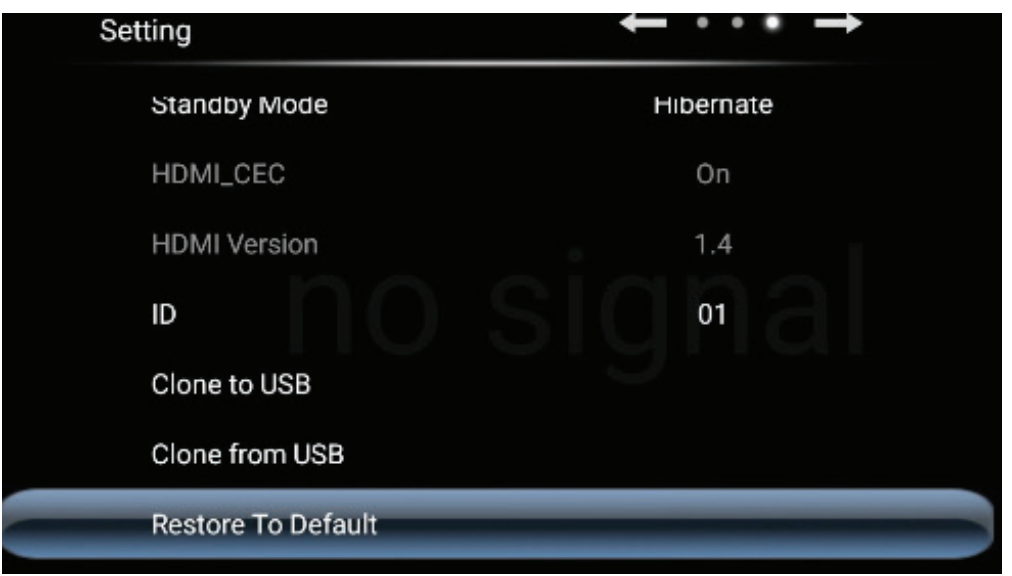

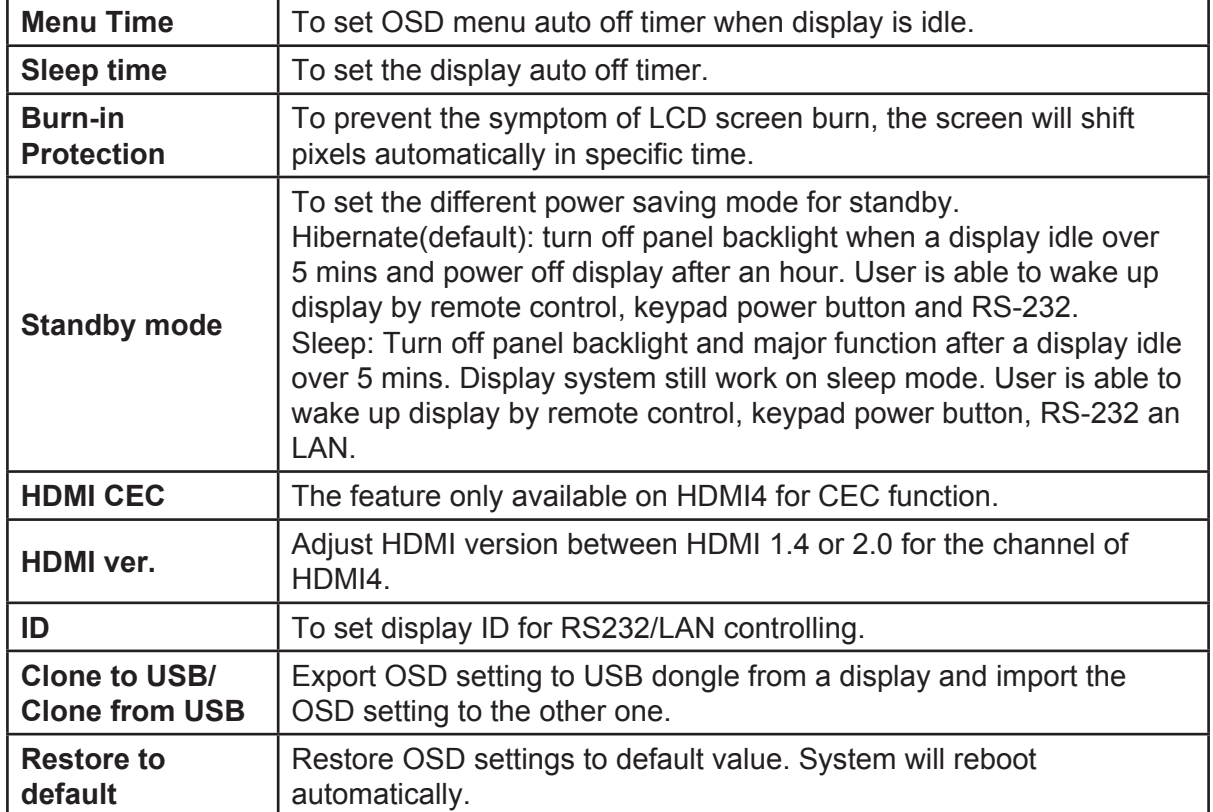

# **4.3 Launcher**

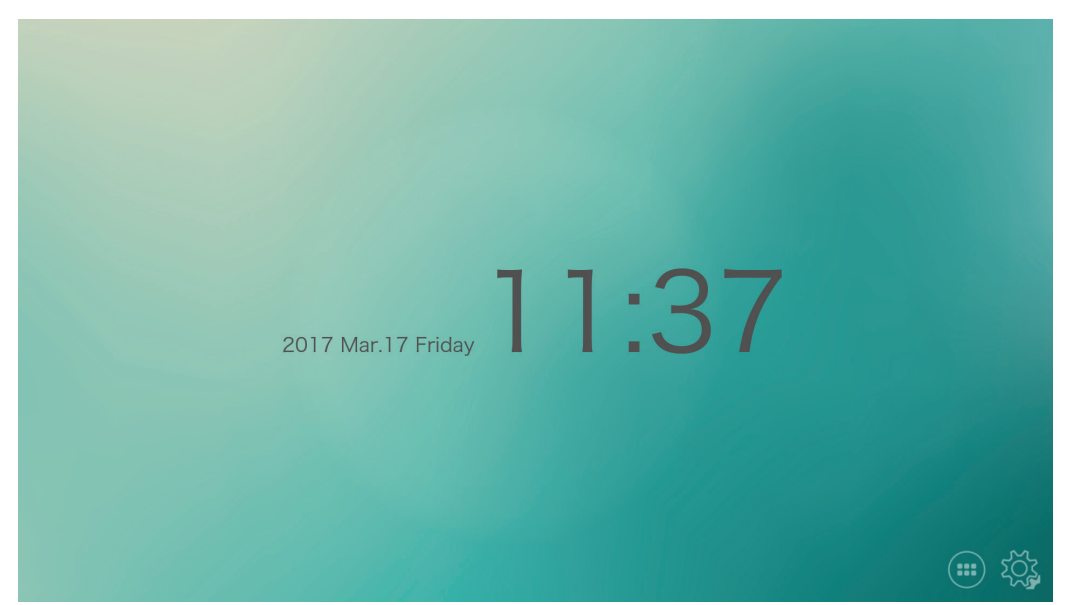

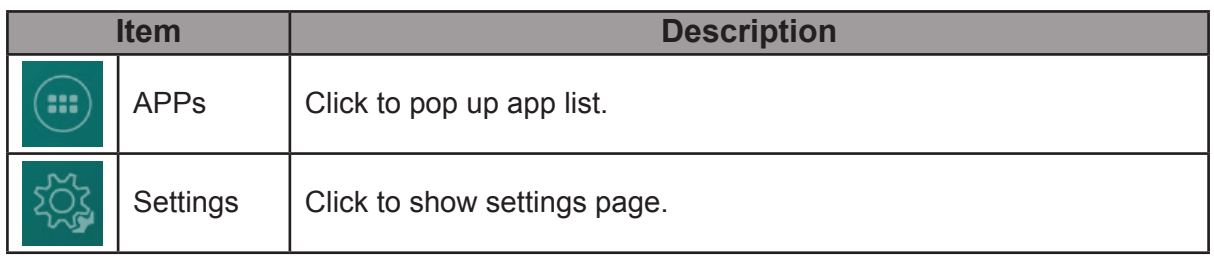

# **4.4 ViewBoard Cast**

Step 1: Connect your device to the same WiFi environment Step 2: Install Client application on your device

Windows/Mac: Type the address shown on Viewboard into the browser web address bar (not search bar) and hit enter

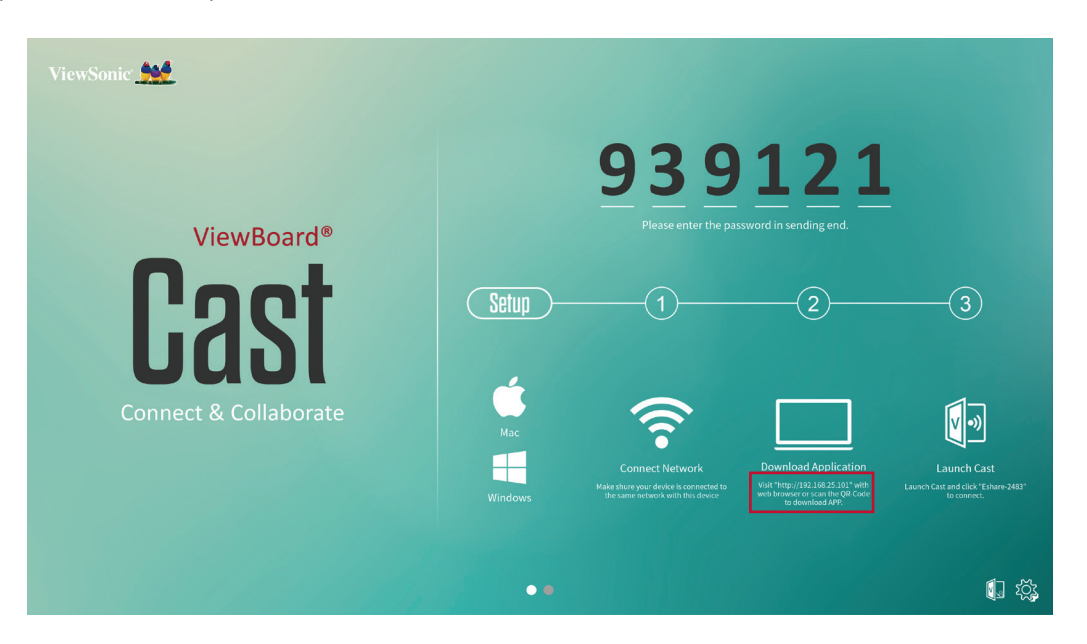

Mobile device (iOS/Android): Type the address shown on Viewboard into the browser web address bar (not search bar) and hit enter or scan the QR code shown on Viewboard.

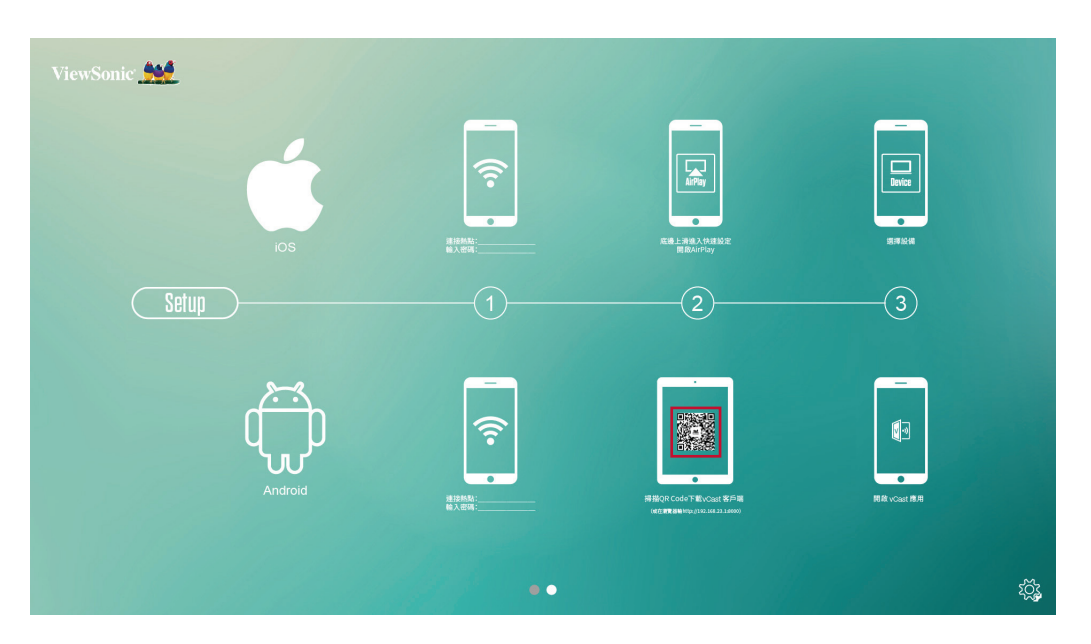

\*iOS device can choose to use Airplay to connect

Step 3: Choose the application according to your device and launch the application after installation

Step 4: Type the PIN code into your device and connect to ViewBoard Cast when PIN code is required (Optional in settings)

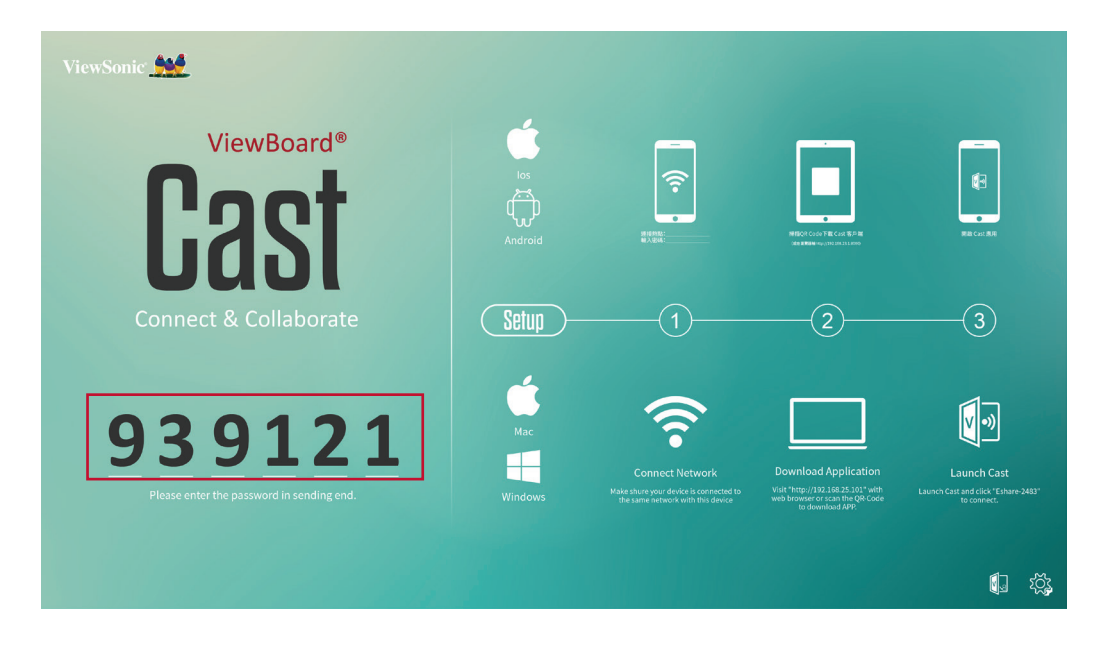

## **4.5 Zoom**

Click **to run Zoom application.** 

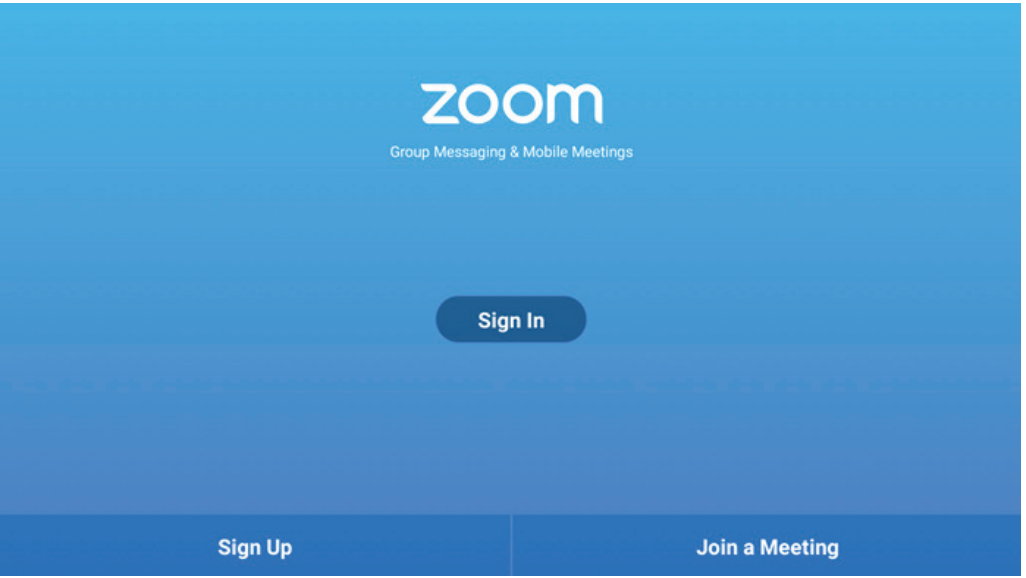

- 1. Sign In: login with your existing Zoom account. A social network account might be used to quick login, ex: Facebook.
- 2. Sign Up: you can quickly register a Zoom account via e-mail, if you do not have one.
- 3. Join a Meeting: If you have an invitation mail with a meet ID, here you can join a meeting with the Meeting ID.

# **5. Trouble Shooting**

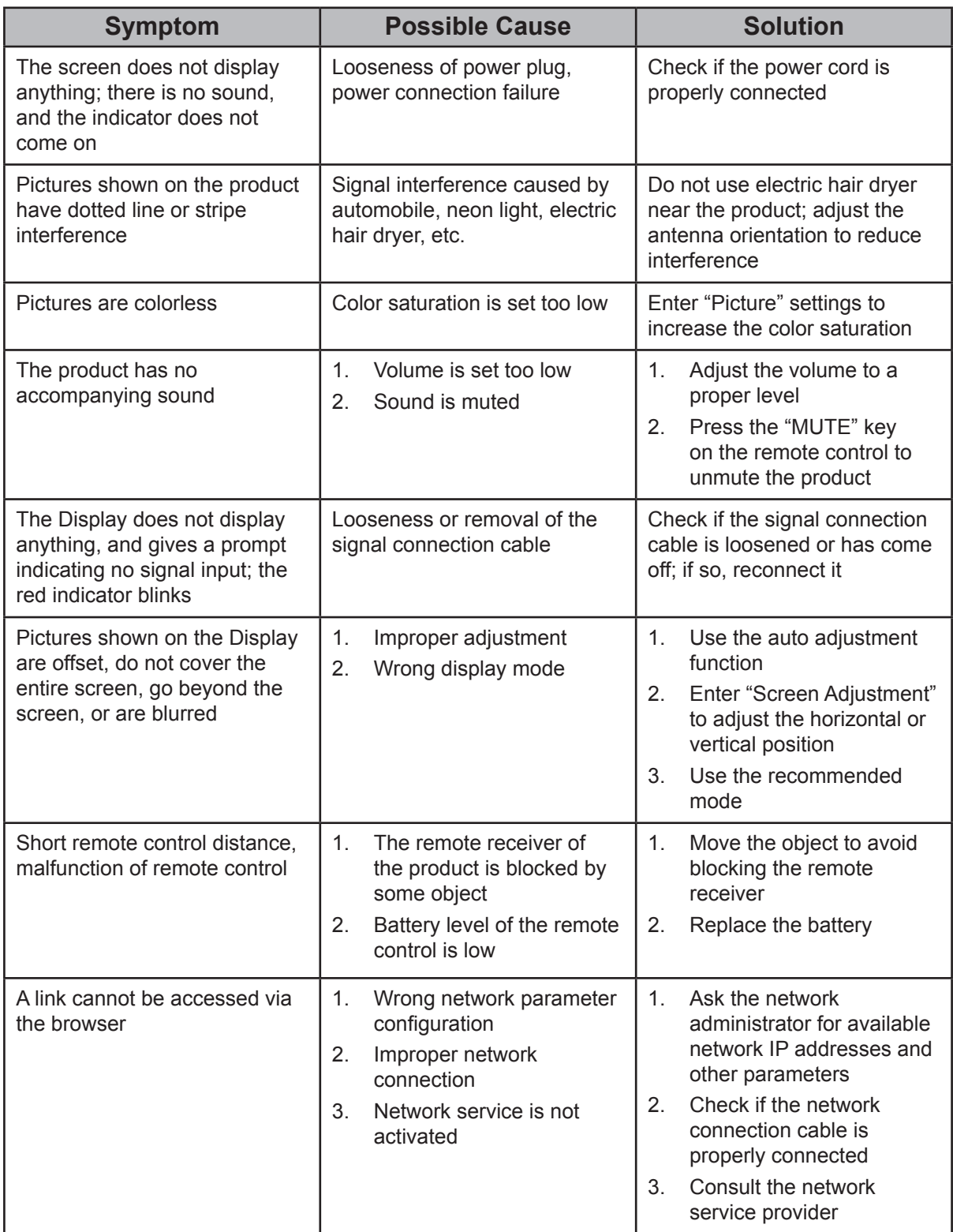

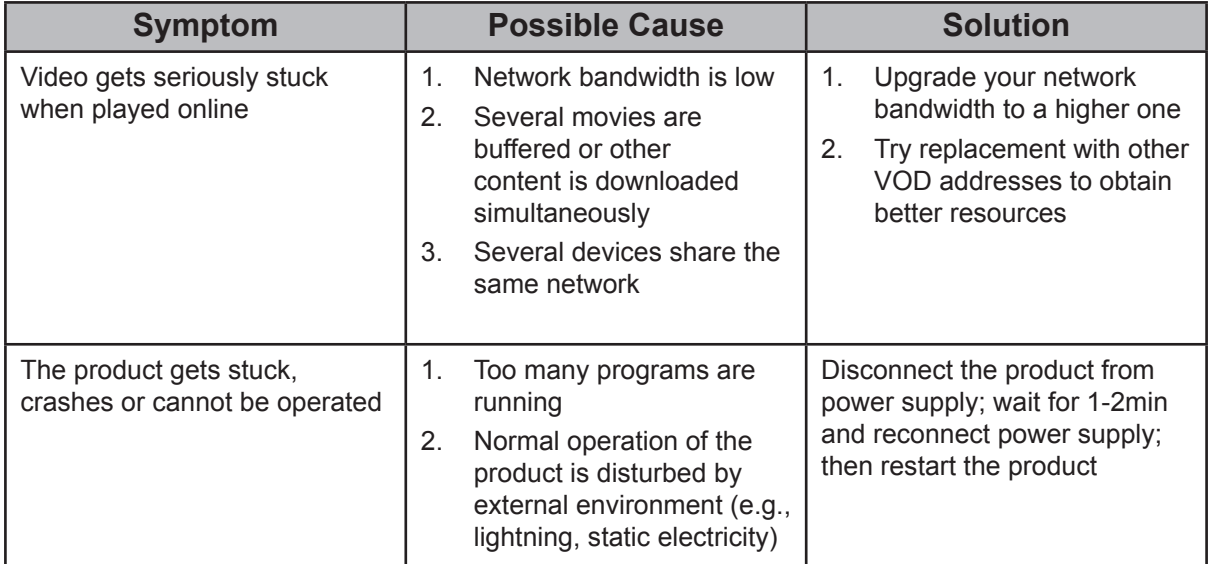

# **6. Care and Maintenance**

Please follow these cleaning guidelines to make sure your smart whiteboard display looks like new for years to come:

- Don't clean the machine if it has been turned on for a long period of time.
- Unplug the unit from the wall outlet before cleaning or polishing it.

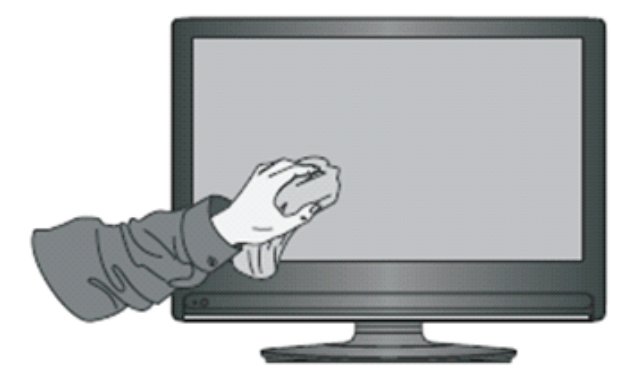

- Don't use liquid cleaners or aerosol cleaners on the screen.
- Only use a slightly dampened cloth when cleaning the exterior of the unit.
- Don't use system continuously for long periods of time.
- Remember to unplug the display when it is not in use.
- Use a power surge protector to prevent system failures and power supply surges.
- Make sure the display remains dry at all times. Be careful when handling liquids near or on the unit.

**Note:** If condensation appears between the glass and the panel, keep the display turned on until the moisture disappears.

# **7. Display Modes**

# **7.1 Overall Specification**

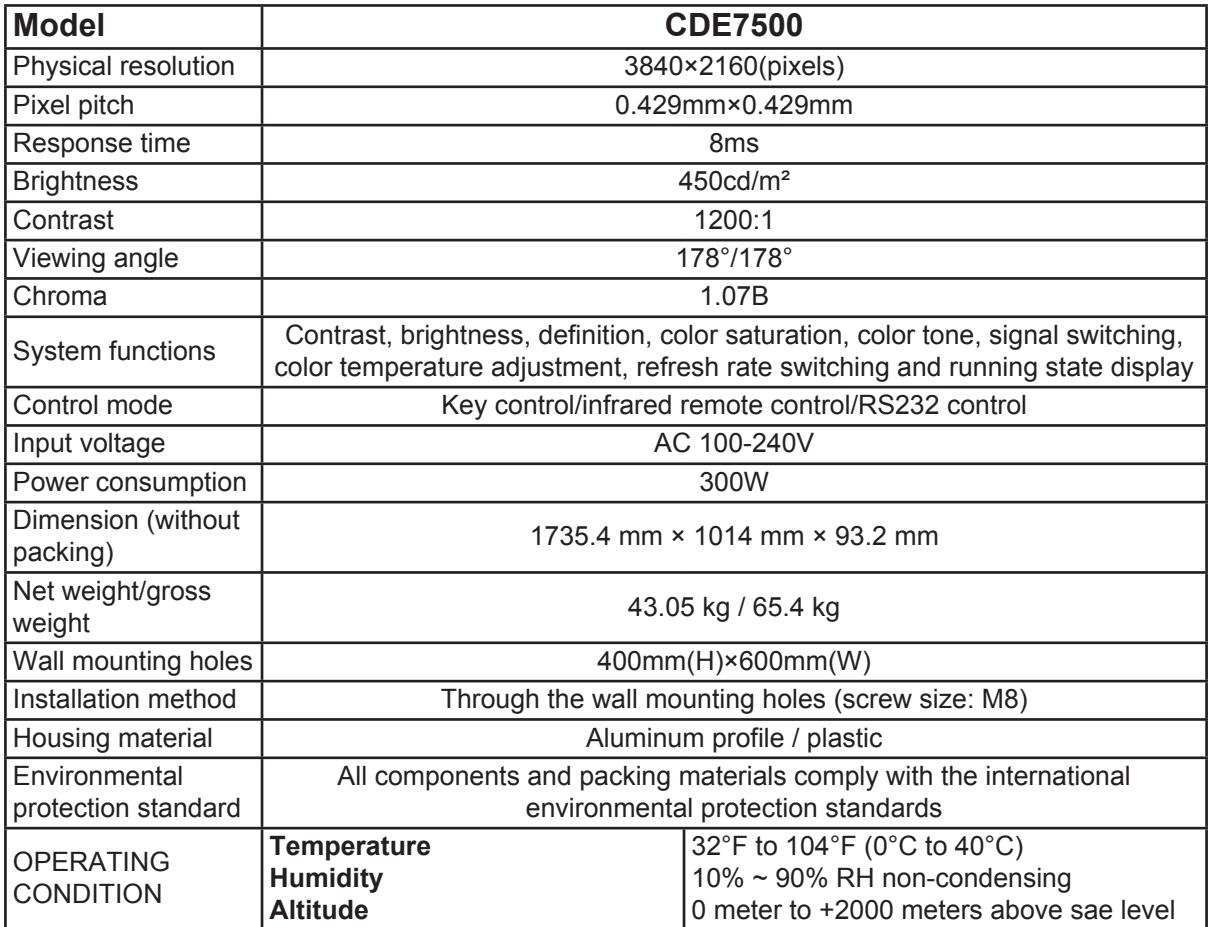

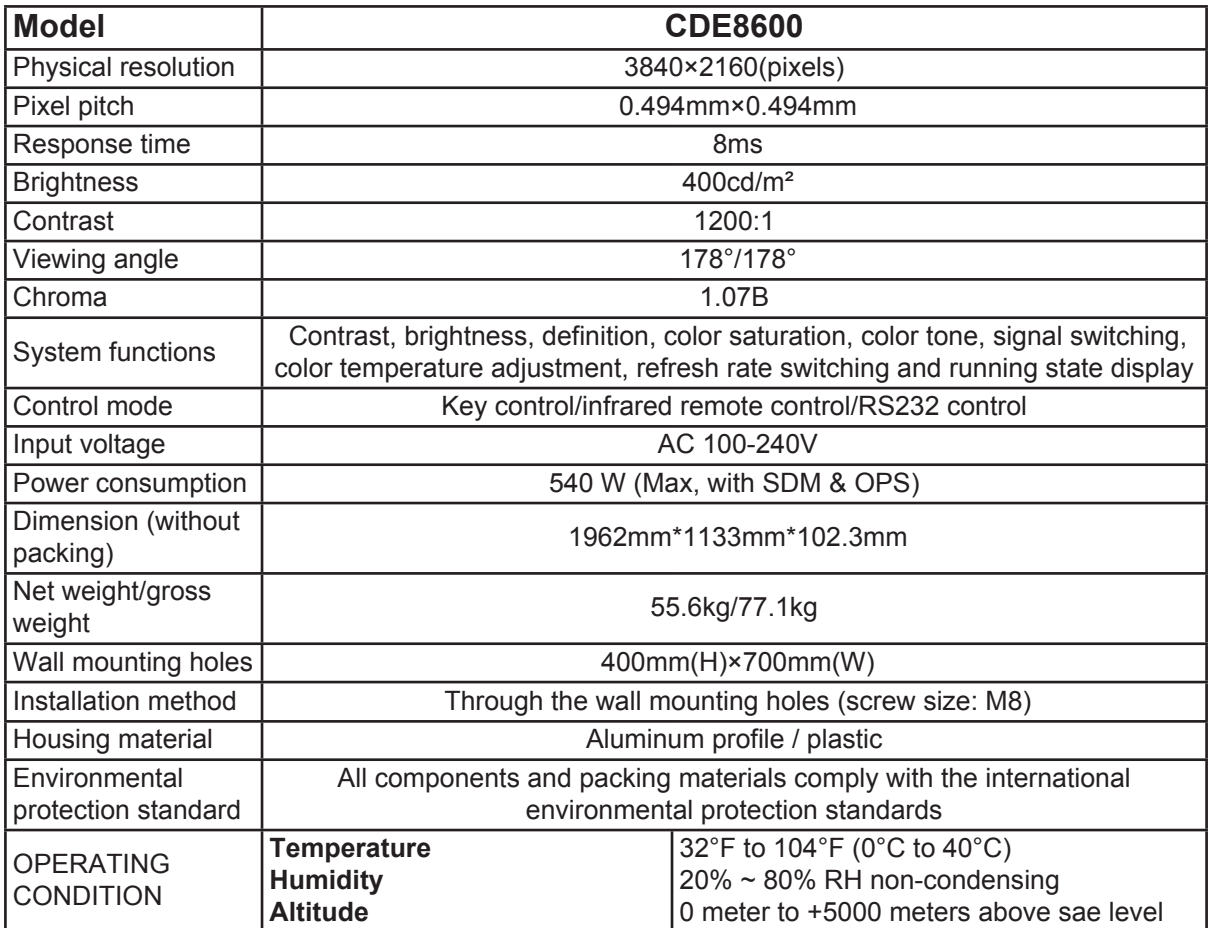

## **7.2 VGA Display Mode**

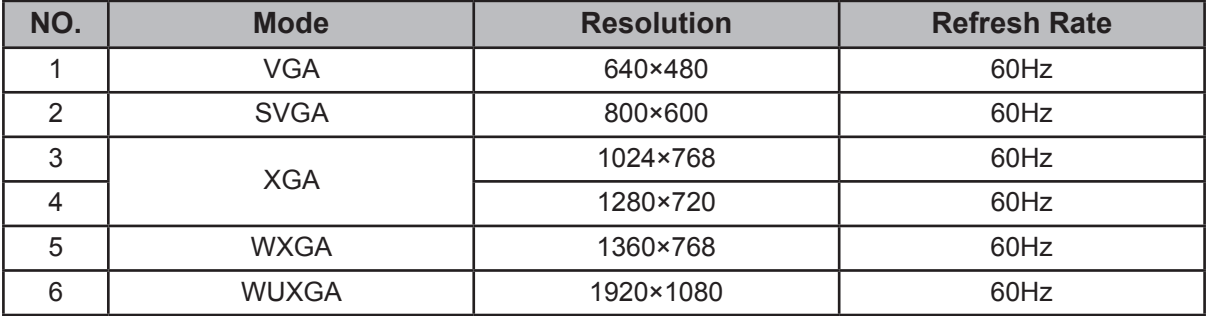

## **7.3 HDMI Mode**

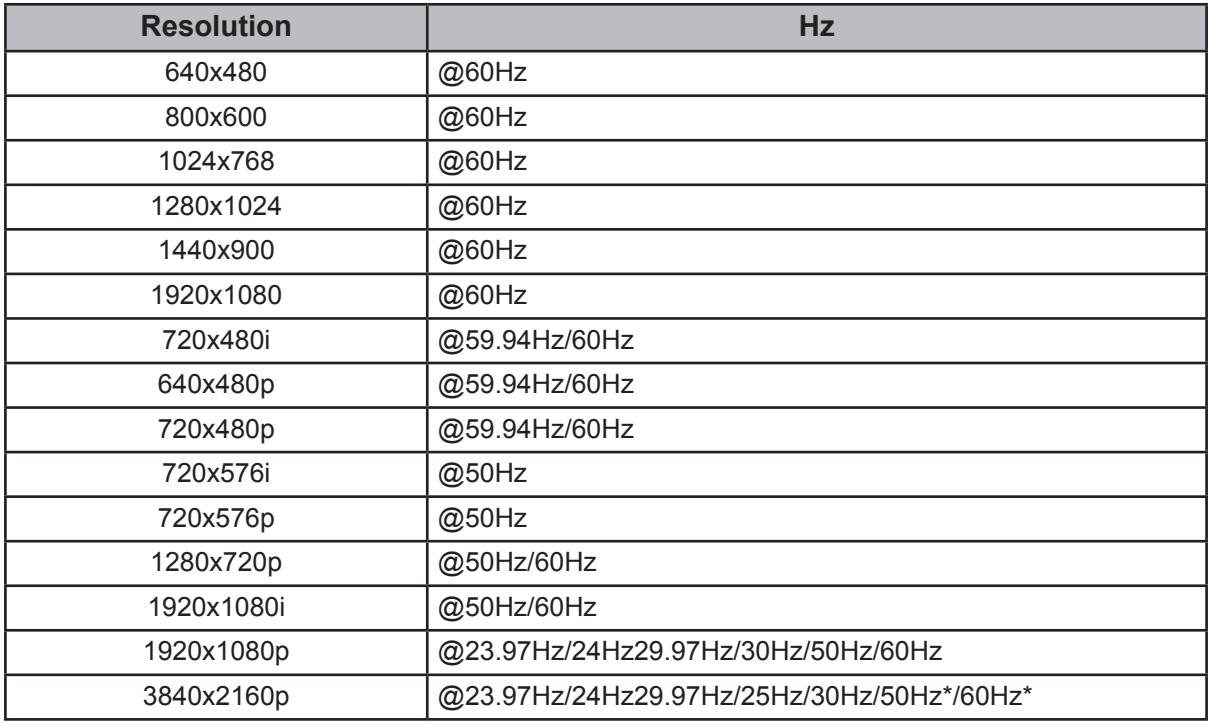

**Note:** Only HDMI 4 support up to 3840x2160@50Hz/60Hz

# **8. RS-232 Protocol**

# **8.1 Introduction**

This document describes the hardware interface spec and software protocols of RS232 interface communication between ViewSonic Commercial TV / Digital Signage and PC or other control unit with RS232 protocol.

The protocol contains three sections command:

- Set-Function
- Get-Function
- Remote control pass-through mode

※ In the document below, "PC" represents all the control units that can sent or receive the RS232 protocol command.

# **8.2 Description**

## **8.2.1 Hardware specification**

Viewsonic TV communication port on the rear side:

(1) Connector type: DSUB 9-Pin Male

(2) Pin Assignment

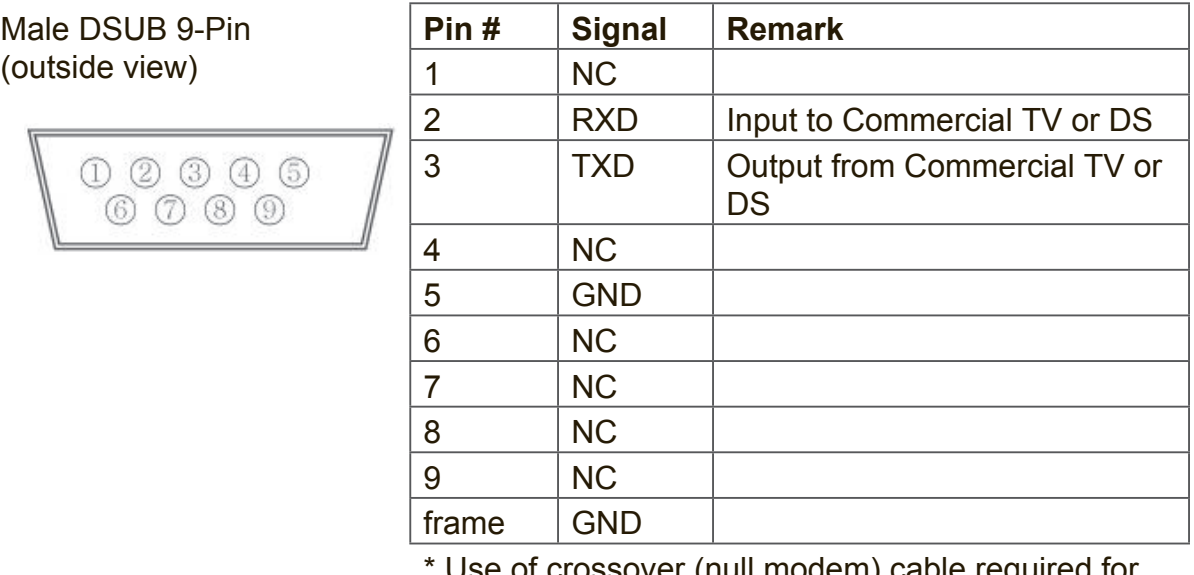

Use of crossover (null modem) cable required for use with PC

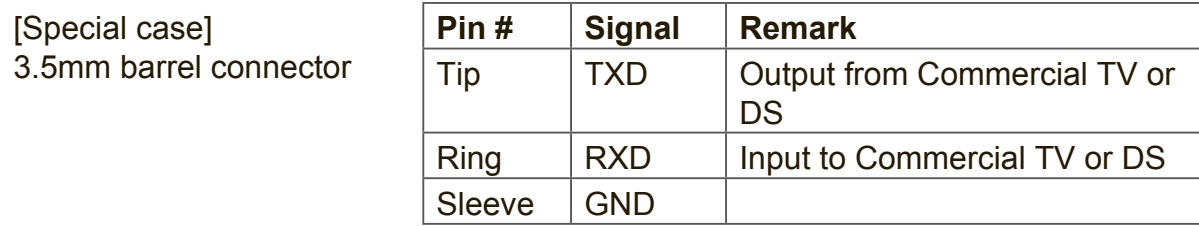

## **8.2.2 Communication Setting**

- Baud Rate Select: 9600bps (fixed)
- Data bits: 8 bits (fixed)
- Parity: None (fixed)
- Stop Bits: 1 (fixed)

## **8.2.3 Command Message Reference**

PC sends to Monitor command packet followed by "CR". Every time PC sends control command to the Monitor, the Monitor shall respond as follows:

- **1.** If the message is received correctly it will send "+" (02Bh) followed by "CR" (00Dh)
- **2.** If the message is received incorrectly it will send "-" (02Dh) followed by "CR" (00Dh)

## **8.3 Protocol**

## **8.3.1 Set-Function Listing**

The PC can control the TV/DS for specific actions. The Set-Function command allows you to control the TV/DS behavior in a remote site through the RS232 port. The Set-Function packet format consists of 9 bytes.

### **Set-Function description:**

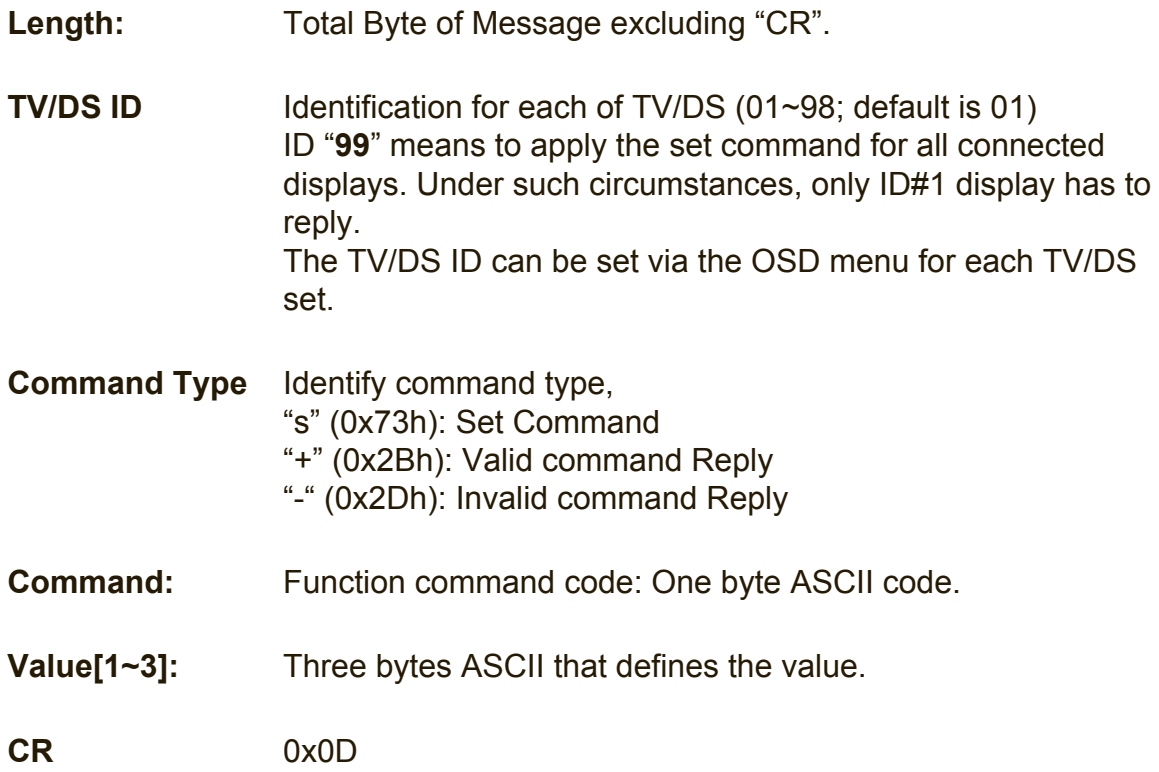

### **Set-Function format Send: (Command Type="s")**

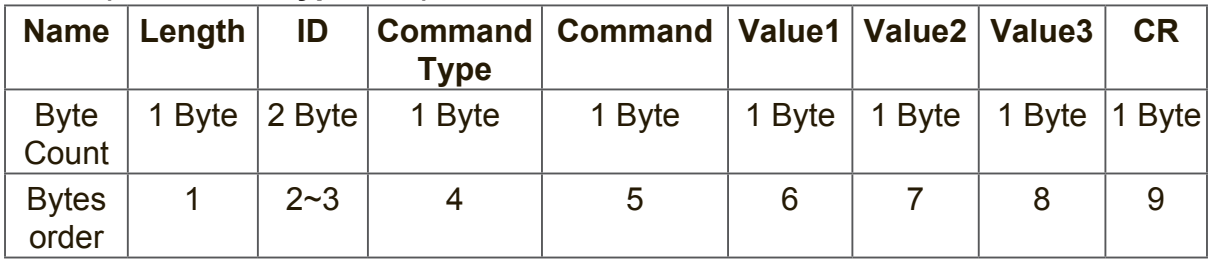

#### **NOTE:**

For VT2405LED-1 and VT3205LED, the set "Power on" command is the exception.

![](_page_43_Picture_275.jpeg)

### **Reply: (Command Type="+" or "-")**

### **NOTE:**

- **1.** The reply for "Power on" command is the exception for VT2405LED-1 and VT3205LED. It's 0x322B0D ( 2+<CR>).
- **2.** When PC applies command to all displays (ID=99), only the #1 set needs to reply by the name of ID=1.

### **Example1: Set Brightness as 76 for TV-02 and this command is valid Send (Hex Format)**

![](_page_43_Picture_276.jpeg)

### **Reply (Hex Format)**

![](_page_43_Picture_277.jpeg)

### **Example2: Set Brightness as 176 for TV-02 and this command is NOT valid Send (Hex Format)**

![](_page_43_Picture_278.jpeg)

## **Reply (Hex Format)**

![](_page_44_Picture_402.jpeg)

## **Set-function table**

![](_page_44_Picture_403.jpeg)

![](_page_45_Picture_221.jpeg)

## **NOTE:**

## **1. Behavior at lock modes**

![](_page_46_Picture_126.jpeg)

## **2. Set Date example**

Date: 2017-3/15

![](_page_46_Picture_127.jpeg)

### **3. Set Time example**

Time: 16:27:59

![](_page_46_Picture_128.jpeg)

## **8.3.2 Get-Function Listing**

The PC can interrogate the TV/DS for specific information. The Get-Function packet format consists of 9 bytes which is similar to the Set-Function packet structure. Note that the "Value" byte is always =  $000$ 

### **Get-Function description:**

![](_page_47_Picture_196.jpeg)

#### **Get-Function format Send: (Command Type="g")**

![](_page_47_Picture_197.jpeg)

**NOTE:** Get "Power STBY status" is the exception for VT2405LED-1 and VT3205LED.

#### **Reply: (Command Type="r" or "-")** *If the Command is valid, Command Type ="r"*

![](_page_47_Picture_198.jpeg)

**NOTE:** The reply for "Power STBY status" command is the exception for VT2405LED-1 and V3205LED. It's 0x36 72 6C 30 30 30 0D ( 6rl000<CR>).

*If the Command is Not valid, Command Type="-"*

| <b>Name</b>           | $\vert$ Length | ID      | <b>Command</b><br><b>Type</b> | <b>CR</b> |
|-----------------------|----------------|---------|-------------------------------|-----------|
| <b>Byte</b><br>Count  | 1 Byte         | 2 Byte  | 1 Byte                        | 1 Byte    |
| <b>Bytes</b><br>order |                | $2 - 3$ |                               | 5         |

## **Example1: Get Brightness from TV-05 and this command is valid. The Brightness value is 67.**

**Send (Hex Format)** 

![](_page_48_Picture_218.jpeg)

#### **Reply (Hex Format)**

![](_page_48_Picture_219.jpeg)

**Example2: Get Brightness from TV-05 , but the Brightness command ID is error and it is NOT in the command table.**

**Send (Hex Format)** 

![](_page_48_Picture_220.jpeg)

### **Reply (Hex Format)**

![](_page_48_Picture_221.jpeg)

### **Get-Function table**

![](_page_49_Picture_482.jpeg)

### **NOTE:**

### **1. Time log data is replied as 6 sequential strings in following order.**

- #1: Previous power-on date (month/ day)
- #2: Previous power-on time (hour/ min)
- #3: Previous power-off date (month/ day)
- #4: Previous power-off time (hour/ min)
- #5: Last power-on date (month/day)
- #6: Last power-on time (hour/ min)

#### **2. Time log data definition**

![](_page_50_Picture_536.jpeg)

#### **Hex code (in hex) = Original data (in dec) + 20**

![](_page_50_Picture_537.jpeg)

Month: 1~12 Day: 1~31 Hour: 00~23 Min: 00~59

#### **3. Time log data example**

Assumed the power-on/off record of display#01 as below 2014-8/31 08:00 On 2014-8/31 22:00 Off 2014-9/1 10:30 On 2014-9/1 11:00 To send "GET-Time log" command Send: 0x 38 30 31 67 31 30 30 30 0D Reply: #1 0x 38 30 31 72 3101 08 31 0D (On 8/31) #2 0x 38 30 31 72 3101 08 00 0D (On 08:00) #3 0x 38 30 31 72 3100 08 31 0D (Off 8/31) #4 0x 38 30 31 72 3100 22 00 0D (Off 22:00) #5 0x 38 30 31 72 3101 09 01 0D (On 9/1) #6 0x 38 30 31 72 3101 10 30 0D (On 10:30)

#### **4. Get Date example**

Assumed the current date of display#01 as below Date: 2017-3/15

Send: x 38 30 31 67 32 59 30 30 0D (Get Date:Year) Reply: x 38 30 31 72 32 59 31 37 0D ("Y17") Send: x 38 30 31 67 32 4D 30 30 0D (Get Date:Month) Reply: x 38 30 31 72 32 4D 30 33 0D ("M03") Send: x 38 30 31 67 32 44 30 30 0D (Get Date:Day) Reply: x 38 30 31 72 32 44 31 35 0D ("D15")

#### **5. Get Time example**

Assumed the current time of display#01 as below Time: 16:27:59

Send: x 38 30 31 67 33 48 30 30 0D (Get Time:Hour) Reply: x 38 30 31 72 33 48 31 36 0D ("H16")

Send: x 38 30 31 67 33 4D 30 30 0D (Get Time:Min) Reply: x 38 30 31 72 33 4D 32 37 0D ("M27")

Send: x 38 30 31 67 33 53 30 30 0D (Get Time:Sec) Reply: x 38 30 31 72 33 53 35 39 0D ("S59")

#### **6. Get Device Name example**

Assumed the device name is CDE-5500

Send: x 38 30 31 67 34 30 30 30 0D (Get Device Name) Reply: #1 x 38 30 31 72 34 43 44 45 0D ("C" "D" "E") #2 x 38 30 31 72 34 2D 35 35 0D ("-" "5" "5") #3 x 38 30 31 72 34 30 30 00 0D ("0" "0" "(NULL)") #4 x 38 30 31 72 34 00 00 00 0D ("(NULL)" "(NULL)" "(NULL)")

Assumed the device name is "NMP-302 #1" Send: x 38 30 31 67 34 30 30 30 0D (Get Device Name) Reply: #1 x 38 30 31 72 34 4E 4D 50 0D ("N" "M" "P") #2 x 38 30 31 72 34 2D 33 30 0D ("-" "3" "0") #3 x 38 30 31 72 34 32 20 23 0D ("2" "(SPACE)" "#") #4 x 38 30 31 72 34 31 00 00 0D ("1" "(NULL)" "(NULL)")

#### **7. Get MAC address example**

Assumed the MAC address is 00:11:22:aa:bb:cc

Send: x 38 30 31 67 35 30 30 30 0D (Get MAC add) Reply: #1 x 38 30 31 72 35 00 11 22 0D ("00" "11" "22") #2 x 38 30 31 72 35 aa bb cc 0D ("aa" "bb" "cc")

#### **8. Get RS232 version example**

Assumed the version is 3.0.1

Send: x 38 30 31 67 36 30 30 30 0D (Get RS232 version) Reply: x 38 30 31 72 36 33 30 31 0D ("301")

# **9. LAN Control**

- a. Please have the LAN port (RJ45) connected with appropriate setting
- b. Follow the same command set as RS232
- c. This function is available for the host under the same intranet only, but not internet.
- d. The LAN control through slot-in PC is not supported

# **Other Information**

# **Customer Support**

For technical support or product service, see the table below or contact your reseller. **NOTE:** You will need the product serial number.

![](_page_54_Picture_186.jpeg)

## **Limited Warranty**

#### **ViewSonic® Smart White Board**

#### **What the warranty covers:**

ViewSonic warrants its products to be free from defects in material and workmanship, under normal use, during the warranty period. If a product proves to be defective in material or workmanship during the warranty period, ViewSonic will, at its sole option, repair or replace the product with a like product. Replacement product or parts may include remanufactured or refurbished parts or components.

#### **Who the warranty protects:**

This warranty is valid only for the first consumer purchaser.

#### **What the warranty does not cover:**

- 1. Any product on which the serial number has been defaced, modified or removed.
- 2. Damage, deterioration or malfunction resulting from:
	- a. Accident, misuse, neglect, fire, water, lightning, or other acts of nature, unauthorized product modification, or failure to follow instructions supplied with the product.
	- b. Any damage of the product due to shipment.
	- c. Removal or installation of the product.
	- d. Causes external to the product, such as electrical power fluctuations or failure.
	- e. Use of supplies or parts not meeting ViewSonic's specifications.
	- f. Normal wear and tear.
	- g. Any other cause which does not relate to a product defect.
- 3. Any product exhibiting a condition commonly known as "image burn-in" which results when a static image is displayed on the product for an extended period of time.
- 4. Removal, installation, one way transportation, insurance, and set-up service charges.

#### **How to get service:**

- 1. For information about receiving service under warranty, contact ViewSonic Customer Support (Please refer to Customer Support page). You will need to provide your product's serial number.
- 2. To obtain warranty service, you will be required to provide (a) the original dated sales slip, (b) your name, (c) your address, (d) a description of the problem, and (e) the serial number of the product.
- 3. Take or ship the product freight prepaid in the original container to an authorized ViewSonic service center or ViewSonic.
- 4. For additional information or the name of the nearest ViewSonic service center, contact ViewSonic.

#### **Limitation of implied warranties:**

There are no warranties, express or implied, which extend beyond the description contained herein including the implied warranty of merchantability and fitness for a particular purpose.

#### **Exclusion of damages:**

ViewSonic's liability is limited to the cost of repair or replacement of the product. ViewSonic shall not be liable for:

- 1. Damage to other property caused by any defects in the product, damages based upon inconvenience, loss of use of the product, loss of time, loss of profits, loss of business opportunity, loss of goodwill, interference with business relationships, or other commercial loss, even if advised of the possibility of such damages.
- 2. Any other damages, whether incidental, consequential or otherwise.
- 3. Any claim against the customer by any other party.
- 4. Repair or attempted repair by anyone not authorized by ViewSonic.

#### **Effect of state law:**

This warranty gives you specific legal rights, and you may also have other rights which vary from state to state. Some states do not allow limitations on implied warranties and/or do not allow the exclusion of incidental or consequential damages, so the above limitations and exclusions may not apply to you.

#### **Sales outside the U.S.A. and Canada:**

For warranty information and service on ViewSonic products sold outside of the U.S.A. and Canada, contact ViewSonic or your local ViewSonic dealer.

The warranty period for this product in mainland China (Hong Kong, Macao and Taiwan Excluded) is subject to the terms and conditions of the Maintenance Guarantee Card.

For users in Europe and Russia, full details of warranty provided can be found in www. viewsoniceurope.com under Support/Warranty Information.

## **Mexico Limited Warranty**

#### **ViewSonic® Smart White Board**

#### **What the warranty covers:**

ViewSonic warrants its products to be free from defects in material and workmanship, under normal use, during the warranty period. If a product proves to be defective in material or workmanship during the warranty period, ViewSonic will, at its sole option, repair or replace the product with a like product. Replacement product or parts may include remanufactured or refurbished parts or components & accessories.

#### **Who the warranty protects:**

This warranty is valid only for the first consumer purchaser.

#### **What the warranty does not cover:**

- 1. Any product on which the serial number has been defaced, modified or removed.
- 2. Damage, deterioration or malfunction resulting from:
	- a. Accident, misuse, neglect, fire, water, lightning, or other acts of nature, unauthorized product
	- modification, unauthorized attempted repair, or failure to follow instructions supplied with the product. b. Any damage of the product due to shipment.
	- c. Causes external to the product, such as electrical power fluctuations or failure.
	- d. Use of supplies or parts not meeting ViewSonic's specifications.
	- e. Normal wear and tear.
	- f. Any other cause which does not relate to a product defect.
- 3. Any product exhibiting a condition commonly known as "image burn-in" which results when a static image is displayed on the product for an extended period of time.
- 4. Removal, installation, insurance, and set-up service charges.

#### **How to get service:**

For information about receiving service under warranty, contact ViewSonic Customer Support (Please refer to the attached Customer Support page). You will need to provide your product's serial number, so please record the product information in the space provided below on your purchase for your future use. Please retain your receipt of proof of purchase to support your warranty claim.

For Your Records

![](_page_57_Picture_222.jpeg)

- 1. To obtain warranty service, you will be required to provide (a) the original dated sales slip, (b) your name, (c) your address, (d) a description of the problem, and (e) the serial number of the product.
- 2. Take or ship the product in the original container packaging to an authorized ViewSonic service center. 2. Take or ship the product in the original container packaging to an authorized views<br>3. Round trip transportation costs for in-warranty products will be paid by ViewSonic.
- 

#### **Limitation of implied warranties:**

There are no warranties, express or implied, which extend beyond the description contained herein including the implied warranty of merchantability and fitness for a particular purpose.

#### **Exclusion of damages:**

ViewSonic's liability is limited to the cost of repair or replacement of the product. ViewSonic shall not be liable for:

- 1. Damage to other property caused by any defects in the product, damages based upon inconvenience, loss of use of the product, loss of time, loss of profits, loss of business opportunity, loss of goodwill, interference with business relationships, or other commercial loss, even if advised of the possibility of such damages.
- 2. Any other damages, whether incidental, consequential or otherwise.
- 3. Any claim against the customer by any other party.
- 4. Repair or attempted repair by anyone not authorized by ViewSonic.

![](_page_58_Picture_281.jpeg)

Smart White Board Mexico Warranty Term Template In UG VSC\_TEMP\_2013

![](_page_59_Picture_0.jpeg)